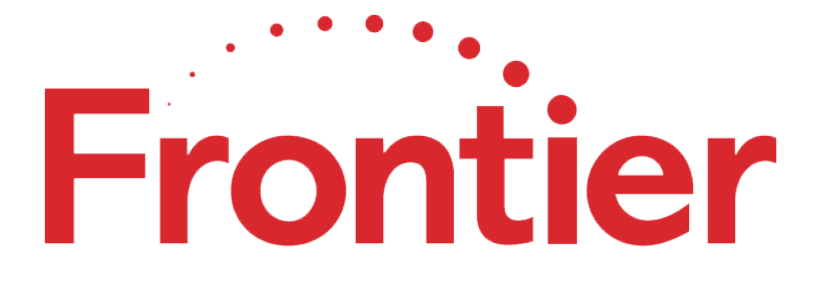

## Frontier *FiOS Gateway*  USER GUIDE

Model: FiOS-G1100

## **CONTENTS**

## *01/*

#### INTRODUCTION

- . 1.0 Package Contents
- . 1.1 System Requirements
- . 1.2 Features
- . 1.3 Getting to Know Your Gateway

## *02/*

CONNECTING YOUR GATEWAY

2.0 Setting Up Your Gateway

## *03/*

WIRELESS SETTINGS 

#### 3.0 Overview

- 3.1 Wireless Status
- 3.2 Basic Security Settings
- 3.3 Advanced Security Settings
- 3.4 Wireless MAC Authentication
- 3.5 802.11 Mode

- 3.6 Other Advanced Wireless Options
- 3.7 Guest Wi-Fi Settings

## *04/*

CONFIGURING MY NETWORK SETTINGS

- . 4.0 Accessing My Network Settings
- . 4.1 Using My Network Settings
- . 4.2 Computer Network Configuration
- . 4.3 Main Screen

## *05/*

CONFIGURING MY NETWORK SETTINGS

- . 5.1 Network (Home/Office) Connection
- . 5.2 Broadband Connection
- . 5.3 Wireless Access Point Connection
- . 5.4 Broadband Ethernet/Coax

## *06/*

ADVANCED NETWORK SETTINGS 

6.1 Port Forwarding

6.2 Port Triggering

6.3 DMZ Host

## *07/*

SETTING PARENTAL CONTROLS 7.0 Activating Parental Controls 7.1 Rule Summary

## *08/*

CONFIGURING ADVANCED SETTINGS

MONITORING YOUR GATEWAY

- . 8.0 Using Advanced Settings
- . 8.1 Utilities
- . 8.2 DNS Settings
- . 8.3 Network Settings
- . 8.4 Routing
- . 8.5 Date and Time 167

. 8.6 Configuration Settings

## *09/*

Monitoring

- 9.1 System Logging
- 9.2 Full Status/System wide Monitoring
- 9.3 Bandwidth Monitoring

## *10/*

TROUBLESHOOTING 

10.0 Troubleshooting 189 Tips

10.1 Frequently 195 Asked Questions

of Connections 9.4 Traffic 185

## *11/*

#### SPECIFICATIONS

- . 11.0 General Specifications
- . 11.1 LED Indicators
- . 11.2 Environmental Parameters

## *12/*

#### **NOTICES**

12.0 Regulatory 207 Compliance

Notices 

## *01/*

#### INTRODUCTION

- . **1.0**  Package Contents
- . **1.1**  System Requirements
- . **1.2**  Features
- . 1.3 Getting to Know Your Gateway

The FIOS Gateway lets you transmit and distribute digital

entertainment and information to multiple devices in your home/office.

Your Gateway supports networking using coaxial cables, Ethernet, or

Wi-Fi, making it one of the most versatile and powerful gateways

available.

## **PACKAGE CONTENTS, SYSTEM REQUIREMENTS AND FEATURES**

#### 1.0/ **PACKAGE CONTENT** Your package contains:

- The Frontier FiOS Gateway
- Power adapter
- LAN Ethernet cable (yellow)
- WAN Ethernet cable (white)
- Quick Start Guide 1.1/ **SYSTEM REQUIREMENTS** System and software requirements are:
- A computer or other network device supporting Wi-Fi or wired Ethernet
- A web browser, such as ChromeTM, Firefox®, Internet Explorer 8<sup>®</sup> or higher, or Safari<sup>®</sup> 5.1 or higher 1.2/ **FEATURES** Your Gateway features include:
- Support for multiple networking standards, including

– *WAN* – Gigabit Ethernet and MoCA 2.0 interfaces 

- LAN - 802.11 b/g/n/ac, Gigabit Ethernet and MoCA 2.0 interfaces 

- Integrated wired networking with 4-port Ethernet switch and Coax (MoCA)
- Ethernet supports speeds up to 1000 Mbps

– MoCA 2.0 and 1.1 enabled to support speeds up to 700 Mbps over coaxial cable 

- Integrated wireless networking with  $802.11b/g/n/ac$  access point featuring:
	- Enabled 802.11b capable speeds (based on device)
	- $-$  Enabled 802.11g capable speeds (based on device)
	- Enabled 802.11n capable speeds (based on device)
	- $-$  Enabled 802.11ac capable speeds (based on device)
- Enterprise-level security, including:

- Fully customizable firewall with Stateful Packet Inspection (SPI) 

- Content filtering with URL-keyword based filtering, parental controls, and customizable filtering policies per computer 

- Intrusion detection with Denial of Service protection against IP spoofing attacks, scanning attacks, IP fragment overlap exploit, ping of death, and fragmentation attacks

- Event logging
- MAC address filtering
- Static NAT

#### 01/ INTRODUCTION 8

## **FEATURES AND GETTING TO KNOW YOUR GATEWAY**

- Port forwarding
- Port triggering
- Access control
- Advanced wireless protection featuring WPA2/WPA Mixed Mode, WEP 64/128 bit encryption, and MAC address filtering
- Options, including:
	- DHCP server
	- WAN interface auto-detection
	- Dynamic DNS
	- DNS server
	- LAN IP and WAN IP address selection
	- MAC address cloning
	- IPv6 support

- QoS support (end to end layer 2/3) featuring: Differentiated Services (Diffserv), 802.1p/q prioritization, and pass- through of WAN-side DSCPs, Per Hop Behaviors (PHBs), and queuing to LANside devices

– Remote management and secured remote management using **HTTPS** 

 $-$  Static routing

– VPN (VPN pass through only)

01/ INTRODUCTION 10

 $-$  IGMP  $-$  Daylight savings time support

#### *1.3/* **GETTING TO KNOW YOUR GATEWAY**

#### 1.3a/FRONT PANEL

The front panel has two lighted indicators and a WPS (Wi-Fi Protected Setup) button.

The Power/Internet light will be on and solid when your Gateway is turned on, connected to the Internet, and functioning normally.

The Wireless light will be on when your Gateway Wi-Fi is turned on.

For additional information on the front lights and error indications, refer the Troubleshooting section in this Guide.

The WPS button is used to initiate Wi-Fi Protected Setup. This is an easy way to add WPS capable devices to your wireless network.

When WPS is initiated from your Gateway, the wireless light slowly flashes white for up to two minutes, allowing time to complete the WPS pairing process on your wireless device (also known as a wireless client). 

When a device begins connecting to your Gateway using WPS, the wireless light rapidly flashes white for a few seconds, then turns solid white as the connection completes.

## **GETTING TO KNOW YOUR GATEWAY**

If there is an error during the WPS pairing process, the wireless light flashes red rapidly for two minutes after the error occurs.

The WPS button can also be used to reboot the router. To perform a soft reboot, press and hold the WPS button for at least 10 seconds.

#### 1.3b/SIDE PANEL

The side panel of your Gateway has a label that contains important information about your device, including the default settings for the Gateway's wireless network name (ESSID), wireless password (WPA2) key), local URL for accessing the Gateway's administrative pages, and Gateway administrator password. The label also contains a QR code that you can scan with your smartphone, tablet, or other cameraequipped Wi-Fi device to allow you to automatically connect your device to your Wi-Fi network without typing in a password (requires a QR code reading app with support for Wi-Fi QR codes).

#### *1.3c/* REAR PANEL

The rear panel of your Gateway has 8 ports; COAX, Ethernet LAN [4], Ethernet WAN, and USB [2]. The rear panel also includes a DC power jack and a reset button.

USB (2 ports) Reset Button

Ethernet LAN (4 ports)

HAN expansion port Ethernet WAN

Coax WAN and LAN Power 

## **GETTING TO KNOW YOUR GATEWAY**

- *USB* provides up to 500 mA at 5 VDC for attached devices. For example, you could charge a cell phone. In the future, with a firmware upgrade, the USB host functionality may be available for other devices, such as external storage and cameras. Firmware updates are performed automatically by Frontier.
- *Reset Button* allows you to reset your Gateway to the factory default settings. To reset the Gateway, press and hold the Reset button for at least three seconds.
- *Ethernet LAN* connects devices to your Gateway using Ethernet cables to join the local area network (LAN). The four Ethernet LAN ports are 10/100/1000 Mbps auto-sensing and can be used with either straight-through or crossover Ethernet cables.
- HAN Expansion Port provides for future hardware upgrades to add support for Home Area Networking capabilities.
- *Ethernet WAN* connects your Gateway to the Internet using an Ethernet cable.
- *Coax WAN and LAN* connects your Gateway to the Internet and/or to other MoCA devices using a coaxial cable. Warning: The WAN *Coax Port is intended for connection to FiOS only. It must not be connected to any exterior or interior coaxial wires not designated for FiOS.*
- *Power* connects your Gateway to an electrical wall outlet using the supplied power adapter. Warning: The included power adapter is *for home use only, supporting voltages from 100-240Vac. Do not use in environments with greater than 240Vac.*

If you are replacing an existing wall mounted router, you do not need to remove the mounting screws from the wall. The existing mounting screws will fit the new bracket.

To mount your Gateway to a wall:

- 1. Remove the foot by turning the Gateway upside down and removing the single screw that holds the foot to the Gateway.
- 2. Slide the foot toward the front of the Gateway and pull the foot from the holes. You may need to wiggle the foot slightly.
- 3. You may use the wall mount bracket as a template for positioning the Gateway.

#### 1.3d/ **MOUNTING THE GATEWAY TO A WALL**

### **GETTING TO KNOW YOUR GATEWAY**

- 4. Mark the mounting holes, then remove the wall mount bracket from the wall.
- 5. Drill holes for the screw anchors.
- 6. Insert the screw anchors in the holes in the wall, then insert the screws into the screw anchors and tighten the screws. Leave screws extended about 0.2 inches from the wall.
- 7. Verify the screws are positioned correctly by placing the wall bracket on the screws. Remove the wall bracket from the wall.
- 8. Place the Gateway on the wall bracket and slide the Gateway forward until it locks in place.
- 9. To secure the Gateway, attach the bracket to the Gateway using the single screw you removed from the foot.
- 10. Slidethewallmount bracket with the attached Gateway on the screws, then slide the bracket down until it locks in place.

*02/* 

## CONNECTING YOUR GATEWAY

- . **2.0**  Setting Up Your Gateway
- . **2.1**  Computer Network Configuration
- . **2.2**  Main Screen

## **SETTING UP YOUR GATEWAY**

Connecting your Gateway and accessing its web-based Graphical User Interface (GUI) are both simple procedures.

Accessing the GUI may vary slightly, depending on your device's operating system and web browser. 

#### *2.0/* **SETTING UP YOUR GATEWAY**

*There are three basic steps to setting up your Gateway:* 

Step1: Connect your Gateway to the Internet

Step 2: Connect your network device to your Gateway

Step 3: Configure your Gateway

Before you begin, if you are replacing an existing Gateway, disconnect it. Remove all old Gateway components, including the power supply. They will not work with your new Gateway.

#### 2.0a/ STEP 1 - CONNECT YOUR GATEWAY

- 1. Remove your Gateway, Ethernet cables, and power adapter from the box.
- 2. Locate your high-speed Internet (WAN) outlet. This would be the wall jack installed previously by Frontier. Note the type of jack may be either Ethernet or coaxial.
- 3. Connect your Gateway to the Internet (WAN).

• If connecting the WAN using Ethernet, use the supplied white Ethernet cable and plug one end into the white Ethernet WAN port on the back of your Gateway. Plug the other end of the cable into the highspeed Ethernet wall jack.

## **SETTING UP YOUR GATEWAY**

• If connecting the WAN using coaxial cable, locate a coaxial cable and connect one end to the coax port on the back of your Gateway. Connect the other end of the coaxial cable to a coax wall jack.

Tighten the coaxial cables by hand until snug. The cables should not require a wrench.

4. Plug the power cord into the power port on the back of your Gateway and then into a power outlet. The Gateway automatically turns on as soon as power is plugged in.

*Important:* Wait until the Power/Internet light on the front of the Gateway stops flashing and is solid white. If the light turns red, check the troubleshooting steps in the Troubleshooting section

of the user quide.

#### 2.0b/ STEP 2 - CONNECT YOUR DEVICE TO YOUR GATEWAY

*If connecting a device using wired Ethernet (preferred for initial setup):* 

- Plug one end of the supplied yellow Ethernet cable into one of the four yellow Ethernet ports in the back of your Gateway. Alternatively, you can use your own Ethernet cable of any color to connect from the yellow Ethernet ports on the back of your Gateway to your device with an Ethernet connector.
- Plug the other end of the yellow Ethernet cable into the Ethernet port of your network device.

#### *If connecting a wireless device:*

- Access the Wi-Fi setting on your wireless device, then select your new Gateway using the wireless network name (ESSID) shown on the sticker located on the side of your Gateway.
- Enter the wireless password (WPA2 key) also shown on the sticker.
- *2.0c/* STEP 3 - CONFIGURE YOUR GATEWAY:
- 1. Open a web browser on the device connected to your Gateway network.
- 2. In the browser address field (URL), enter: myfiosgateway.com, then press the Enter key on your keyboard. Alternately, you can enter: https://192.168.1.1

## **SETTING UP YOUR GATEWAY**

The first time you access your Gateway, an Easy Setup Wizard displays to help step you through the setup process.

3. In the Admin Password field, enter the password that is printed next to the Administrator Password on the label on the side of your Gateway. 

4. Click Next. The Personalize Your Wi-Fi Settings screen displays. Click on the check box next to Setup your Guest Wi-Fi (Optional) to personalize your Guest Wi-Fi Name and Password.

For your protection, your Gateway is pre-set at the factory to use WPA2/WPA mixed mode (Wi-Fi Protected Access) encryption for your wireless network. This is the best setting for most users and provides maximum security.

## **SETTING UP YOUR GATEWAY AND COMPUTER NETWORK CONFIGURATION**

5. Click Continue. The Apply to Save Your Wi-Fi Settings screen appears. You have an option of saving the Wi-Fi settings as an image on your device by clicking the Save as Picture button. After you click Save as Picture to save your Wi-Fi settings as an image, click Apply to save the

Wi-Fi changes to your Gateway.

*Important: If you are on a Wi-Fi device when setting up your Gateway, you* will be disconnected from the Wi-Fi network when you change the Wi-Fi *name or Wi-Fi password. When this occurs, your Gateway will detect this* situation and prompt you to reconnect using the new settings.

Congratulations! 

You're All Set Up screen displays once your Gateway verifies the final settings and has successfully connected to the Internet and is ready for use. You can click on Main Router Settings to access the Main screen of the Gateway or click on Start Browsing and you will be directed to the V website. 

If your Gateway is subsequently reset to the factory default settings, the settings printed on the label will again be in effect.

If your Gateway fails to connect, follow the troubleshooting steps in the Troubleshooting section of this guide.

#### **2.1/ COMPUTER NETWORK CONFIGURATION**

Each network interface on your computer should either automatically obtain an IP address from the upstream Network DHCP server (default configuration) or be manually configured with a statically defined IP address and DNS address. We recommend leaving this setting as is.

## **COMPUTER NETWORK CONFIGURATION**

2.1a/ CONFIGURING DYNAMIC IP ADDRESSING To configure a *computer to use dynamic IP addressing:* 

1. In the Control Panel, locate Network and Internet, then select View Network Status and Tasks.

- 2. In the View your active networks Connect or disconnect section, click Local Area Connection in the Connections field. The Local Area Connection Status window displays.
- 3. Click Properties. The Local Area Connection Properties window displays.
- 4. Select Internet Protocol Version 4 (TCP/IPv4), then click Properties. The Internet Protocol Version 4 (TCP/IPv4) Properties window displays.
- 5. Click the Obtain an IP address automatically radio button.
- 6. Click the Obtain DNS server address automatically radio button, then click OK.
- 7. In the Local Area Connection Properties window, click OK to save the settings.
- 8. To configure Internet Protocol Version 6 (TCP/IPv6) to use dynamic IP addressing, repeat step 1 to 7. However for step 3, select Internet Protocol Version 6 (TCP/IPv6) in the Properties option (refer to IPv6 section for Gateway configuration).

#### MACINTOSH OS X

- 1. Click the Apple icon in the top left corner of the desktop. A menu displays.
- 2. Select System Preferences. The System Preferences window displays.
- 3.Click Network.
- 4. Verify that Ethernet, located in the list on the left, is highlighted and

displays Connected. 

5.Click Assist Me. 

6. Follow the instructions in the Network Diagnostics Assistant.

2.1b/ CONNECTING OTHER COMPUTERS & NETWORK DEVICES You can connect your Gateway to other computers or set top boxes

using an Ethernet cable, wireless connection (Wi-Fi), or coaxial cable.

#### ETHERNET

- 1. Plug one end of an Ethernet cable into one of the open yellow Ethernet ports on the back of your Gateway.
- 2. Plug the other end of the Ethernet cable into an Ethernet port on the computer.
- 3. Repeat these steps for each computer to be connected to your Gateway using Ethernet. You can connect up to four.

## **COMPUTER NETWORK CONFIGURATION**

#### CONNECTING A WI-FI DEVICE USING WPS

Wi-Fi Protected Setup (WPS) is an easier way for many devices to set up a secure wireless network connection. Instead of manually entering passwords or multiple keys on each wireless client, such as a laptop, printer, or external hard drive, your Gateway creates a secure wireless network. 

In most cases, this only requires the pressing of two buttons  $-$  one on your Gateway and one on the wireless client. This could be either a built-in button or one on a compatible wireless adapter/card, or a virtual button in software. Once completed, this allows wireless clients to join your wireless network.

To initialize the WPS process, you can either press and release the WPS button located on the front of your Gateway or use the GUI and press the on-screen button.

You can easily add wireless devices to your wireless network using the WPS option if your wireless device supports the WPS feature.

To access WPS using the user interface:

1. From the Main menu, select Wireless Settings, then select Wi-Fi Protected Setup (WPS).

- 2. Enable the protected setup by moving the selector to On.
- 3. Use one of the following methods:
- If your wireless client device has a WPS button, press the WPS button on your Gateway, then click the WPS button on your wireless device (client) to start the WPS registration process.
- If your client device has a WPS PIN, locate the PIN printed on the client's label or in the client documentation.

## **COMPUTER NETWORK CONFIGURATION AND MAIN SCREEN**

Enter the PIN number in the Client WPS PIN field. The Client WPS PIN field is located in the section  $B$  - PIN Enrollment on the user interface.

Click Register. 

• Alternatively, you can enter the Gateway's PIN shown on this screen into the WPS user interface of your device, if this PIN mode is

supported by your wireless device.

4. After pressing the WPS button on your Gateway, you have two minutes to press the WPS button on the client device before the WPS session times out.

When the WPS button on your Gateway is pressed, the Wireless light on the front of your Gateway begins flashing white. The flashing continues until WPS pairing to the client device completes successfully. At this time, the Wireless light turns solid white.

If WPS fails to establish a connection to a wireless client device within two minutes, the Wireless light on your Gateway flashes red for two minutes to indicate the WPS pairing process was unsuccessful. After flashing red, the light returns to solid white to indicate that Wi-Fi is on.

#### CONNECTING A WI-FI DEVICE USING A PASSWORD

- 1. Verify each device that you are connecting wirelessly (using Wi-Fi) has a built-in wireless or external wireless adapter.
- 2. Open the device's wireless settings application.
- 3. Select your Gateway's wireless network name (SSID) from the device's list of discovered wireless networks.
- 4. When prompted, enter your Gateway's wireless password (WPA2) key) into the device's wireless settings. Your Gateway's default wireless network name and wireless password are located are on the sticker on the side of your Gateway.
- 5. Verify the changes were implemented by using the device's web browser to access a site on the Internet.
- 6. Repeat these steps for every device that you are wirelessly connecting

to your Gateway.

#### COAXIAL

- 1. Verify all coax devices are turned off.
- 2. Disconnect any adapter currently connected to the coaxial wall jack in the room where your Gateway is located.
- 3. Connect one end of the coaxial cable to the coaxial wall jack and the other end to the Coax port on your network device.
- 4. Power up the network device.

#### *2.2/* **MAIN SCREEN**

When you log into your Gateway, the page displays showing the Main navigation menu at the top of the page and your Gateway's Status, including Quick Links, My Network, and Additional Resources display in the body of the page.

## **MAIN SCREEN**

2.2a/ MENU The Main menu links across the top of the page to the *following* 

*configuration options and chapters:* 

- *Wireless Settings* Chapter 3
- *My Network* Chapter 5
- Firewall Chapter 6
- *Parental Controls*  Chapter 7

- *Advanced* Chapter 8
- *System Monitoring* Chapter 9

2.2b/ STATUS This section displays the status of your Gateway's local network (LAN)

and Internet connection (WAN).

BROADBAND CONNECTION

*Broadband Connection displays the state of the broadband connection:* 

- *Broadband interface:* Ethernet or Coax
- *Connected status:* Connected or No Connection
- *Connection Type:* DHCP or Static
- WAN IP address: Address of the broadband connection QUICK LINKS Quick Links contains frequently accessed documentation, such as User Guide and Help, and settings, such as Change Wireless Settings, Change Admin Password, and Port Forwarding as well as Logout. MY NETWORK My Network displays the connection type, IP address, and status of all devices that have accessed or are currently connected to the network.

## **MAIN SCREEN**

The icon associated with the device displays to signify the device is active or shaded gray to indicate the device has not been active for several minutes. You can view the individual settings of each device by clicking its icon.

**Additional Resources** 

The Additional Resources section contains links to various web sites and other informational links.

*Note: You may see an alert when using an older 802.11b device indicating* the Wi-Fi network performance maybe affected, as shown in the example *below.* 

# *03/*

## WIRELESS SETTINGS

- . **3.0**  Overview
- . **3.1**  Wireless Status
- . **3.2**  Basic Security Settings
- . **3.3**  Advanced Security Settings
- . **3.4**  Wireless MAC Authentication
- . **3.5**  802.11 Mode
- . **3.6**  Other Advanced Wireless Options
- . **3.7**  Guest Wi-Fi Settings

## **OVERVIEW**

Wireless networking enables you to free yourself from wires and plugs, making

your devices more accessible and easier to use. 

You can create a wireless network, including accessing and configuring wireless security options.

#### *3.0/* **OVERVIEW**

Your Gateway provides you with wireless connectivity using the 802.11b, g, n, or ac standards. These are the most common wireless standards. 

802.11b has a maximum data rate of 11 Mbps, 802.11g has a maximum data rate of 54 Mbps, 802.11n has a maximum data rate of 450 Mbps, and 802.11ac has a maximum data rate of 1300 Mbps.

802.11b and g standards operate in the 2.4 GHz range. 802.11n operates in both the 2.4 GHz and 5 GHz ranges. 802.11ac operates in the 5 GHz range.

*Note:* 802.11 *b* is a legacy mode and is not recommended. Even one 802.11b device connected to the network will slow your entire wireless network.

The wireless service and wireless security are activated by default. The level of security is preset to WPA2 encryption using a unique default WPA2 key (also referred to as a passphrase or password) preconfigured at the factory. This information is displayed on a sticker located on the side of your Gateway.

Your Gateway integrates multiple layers of security. These include Wired Equivalent Privacy (WEP), Wi-Fi Protected Access (WPA/WPA2), and firewall.

## **OVERVIEW**

#### *3.1/* **WIRELESS STATUS**

Use the Wireless Status feature to view the status of your Gateway's wireless network.

To view the status:

1. Access the Main page. You can quickly view your Gateway's wireless status in the My Network column. This includes all devices that have recently accessed or are currently connected to the network.

2. Select the Wireless Settings icon. The Wireless Status page displays additional wireless details.

## **WIRELESS STATUS**

3. On the Wireless Status page for either 2.4 GHz or 5 GHz, the following information displays:

- *Radio Enabled* displays whether the wireless radio is active. When the radio is not enabled, no wireless devices will be able to connect to the home network.
- *SSID* displays the SSID (Service Set Identifier) shared among all devices on a wireless network. The SSID is the network name. All devices must use the same SSID.
- *Channel* displays the channel the wireless connection is currently

using. 

- *Security Enabled* displays the type of security active on the wireless connection as well as the security encryption key.
- *SSID Broadcast* displays whether your Gateway is broadcasting its SSID. If activated, the SSID of your Gateway wireless network is broadcast wirelessly. If not activated, the SSID is hidden and the wireless clients must be manually configured to use the SSID.
- MAC Authentication displays whether your Gateway is using MAC (Media Access Control) address authentication to allow wireless devices to join the network.
- *Wireless Mode* displays the types of wireless device that can join the network.

• Packets Received/Sent - displays the number of packets received and sent since the wireless capability was activated.

#### *3.2/* **BASIC SECURITY SETTINGS**

You can configure the basic security settings for your Gateway's wireless network.

• *WMM* - displays if WMM is enabled on your Gateway.

## **WIRELESS STATUS AND BASIC SECURITY SETTINGS**

To configure the basic security radio, SSID and channel settings:

1. On the Wireless Setting page, select Basic Security Settings.

- 2. To activate the wireless radio, click the On radio button.
- 3. If desired, enter a new name for the wireless network in the SSID field or leave the default name that displays automatically.
- 4. Select the channel you want the wireless radio to use to communicate or accept the default Automatic channel, then select the Keep my channel selection during power cycle check box to save your channel selection when your Gateway is rebooted.

To configure the basic Wi-Fi Security settings, select a Security option:

#### WPA/WPA2 Mixed Mode

If WPA/WPA2 Mixed Mode (Wi-Fi Protected Access) was selected, the WPA Key page displays. Selecting WPA/WPA2 Mixed Mode allows the security mode to be automatically set by the gateway based on the security capabilities of the client device. WPA/WPA2 mixed mode is the default wireless security protocol.

To set the WPA/WPA2 Mixed Mode security:

Enter the Pre-Shared Key as a wireless password.

#### **BASIC SECURITY SETTINGS**

- 2. To activate the group key update interval, select the Group Key Update Interval check box and set the interval time in seconds.
- 3. Click **Apply** to save the changes.

WPA2 

If WPA2 (Wi-Fi Protected Access II) was selected, the WPA2 page

displays. 

To set the WPA2 security:

- 1. Enter the Pre-Shared Key.
- 2. To activate the group key update interval, select the Group Key Update Interval check box and set the interval time in seconds.
- 3. Click Apply to save the changes.

*Warning:* WEP provides a low level of security and is not recommended. Additionally, the WEP security setting will drop your Gateway's wireless *performance to a maximum data rate of 54 Mbps, and will disable Wi-Fi Protected Setup (WPS). WEP should only be enabled if you have wireless client devices that don't support WPA or WPA2.* 

#### **WEP**

If WEP was selected, the WEP Settings page displays.

### **BASIC SECURITY SETTINGS**

*Note: Your Gateway's recommended wireless security encryption is set to WPA2. This is the factory default.* 

This section explains how to activate WEP (Wired Equivalent Privacy) wireless security. WEP is a significantly less robust security compared to WPA or WPA2 and is not recommended. To set up WPA2 wireless security, refer to the WPA2 section.

To configure basic security to WEP:

5. To turn on WEP (Wired Equivalent Privacy) security, click the WEP

radio button.

- 6. Select a WEP security level as 64/40 bit or 128/104 bit.
- 7. Enter the key code. If using a HEX key, each character mustbealetterfromAtoForanumberfrom0to9.If the key is ASCII, each character can be either any ASCII or alphanumeric character. If using 64/40 bit, enter 10 HEX or 5 ASCII/alphanumeric characters. If 128/104, enter 26 HEX or 13 ASCII/ alphanumeric characters.
- 8. Be sure to write down the wireless settings for future use. Other wireless devices that will be connected to your Gateway must be configured to use these settings to join your Gateway's wireless network.
- 9. Click Apply to save changes.

You can change your advanced wireless security settings, such as configuring wireless encryption to help protect your network from unauthorized access or damage to your network devices; disable your SSID broadcast to secure your wireless traffic; stop your Gateway from broadcasting your SSID; set Wireless MAC Authentication to limit access to specific wireless devices; and change the wireless mode to limit or allow access to your wireless network based on the type of technology as well as other advanced wireless options.

To modify the security settings for either 2.4 GHz or 5 GHz:

1. In the Wireless Settings page, select Advanced Security Settings.

3.3a/ LEVEL 1: SECURING YOUR NETWORK In the Level 1 section, select the type of wireless security. Depending

on your selection, one of the following pages displays.

#### *3.3/* **ADVANCED SECURITY SETTINGS**

#### **ADVANCED SECURITY SETTINGS**

#### 3.3b/LEVEL 1: SSID BROADCAST

You can configure your Gateway's SSID broadcast capabilities to allow or disallow wireless devices from automatically using a broadcast SSID name to detect your Gateway wireless network.

#### *To enable or disable SSID broadcast:*

1. In the Advanced Settings page, locate the Level 2 section.

2. Click the 2.4 GHz SSID Broadcast or 5 GHz SSID Broadcast link for the wireless network you wish to modify. The following example uses the 2.4 GHz network. The display configuration looks basically the same for the 5 GHz network.

#### *03/ WIRELESS SETTINGS*

- 3. To enable SSID broadcasting, click the Enable radio button. SSID broadcast is enabled by default. The SSID of the wireless network will be broadcast to all wireless devices.
- 4. To disable SSID broadcasting, click the Disable radio button. The public SSID broadcast will be hidden from all wireless devices. You will need to manually configure additional wireless devices to join the wireless network.
- 5. Click Apply to save the changes.

#### *3.3c/* LEVEL 2: LIMIT ACCESS

You can configure your Gateway to limit access to your wireless network allowing access only to those devices with specific MAC addresses or based on the type of wireless technology used.

## **ADVANCED SECURITY SETTINGS**

#### *To limit access:*

1. In the Advanced Settings page, locate the Level 2 section.

- 2. To allow only devices with specific MAC addresses, click the Wireless MAC Authentication link. The Wireless MAC Authentication page displays. For additional details, refer to the Wireless MAC Authentication section.
- 3. To limit access based on the type of technology, click the 802.11 b/g/n/ac Mode link. The 802.11 b/g/n/ac Mode page displays. For additional details, refer to the  $802.11 b/g/n/ac$  Mode section.
- 4. To access other advanced wireless options, click the Other Advanced Wireless Options link. The Other Advanced Wireless Options page displays. For additional details, refer to the Other Advanced Wireless Options section.

**3.4/ WIRELESS MAC AUTHENTICATION** You can allow or deny

access to your wireless network by specifying

devices with specific MAC addresses.

To set wireless MAC authentication:

1. On the Advanced Settings page, locate the Level 2 section and click
the Wireless MAC Authentication link. The Wireless MAC Authentication page displays.

- 2. To enable access control, select the Enable Access List check box.
- 3. Select either:
- Accept all devices listed below  $-$  allows only the listed devices to access the wireless network. *Warning: This will block wireless network access for all devices not in the list. Only devices in the list will be able to connect to the wireless network.*
- Deny all devices listed below  $-$  denies access to the listed devices. All other wireless devices will be able to access the wireless network if they use the correct wireless password.

## **WIRELESS MAC AUTHENTICATION**

- 6. To remove a specific device's MAC address, click the Remove button next to the specific MAC address.
- 7. When all changes are complete, click Apply to save changes.

## *3.5/* **802.11 MODE**

From the 802.11 Mode page, you can limit the wireless access to your network by selecting the 2.4 GHz and 5 GHz wireless communication standard (mode) best suited or compatible with the devices you allow access to your wireless network.

• Enter the MAC address of a device, then click Add.

• Repeat step 2 to add additional devices, as needed.

## **802.11 MODE**

To select the 802.11 Mode:

- 1. On the Advanced Settings page, locate the Level 2 section and click the 802.11 Mode link. The 802.11 Mode page displays.
- 2. Select the 2.4 GHz Wireless Mode as follows:
- *Compatibility* This is the default mode setting, providing a good balance of performance and compatibility with existing wireless devices. 802.11b, g, and n devices can connect.
- Legacy For older wireless devices. Only 802.11b and g devices can connect. 802.11b (legacy mode) will cause your wireless network to slow and is not recommended.
- Performance For newer wireless 802.11n devices only. No other devices can be used.
- 3. Select the 5 GHz Wireless Mode as follows:
- N and AC Mode This is the default setting. Both 802.11n and 802.11ac are available on the 5 GHz frequencies.
- AC Only Mode This provides maximum performance. 802.11ac devices will have exclusive use of the 5 GHz frequencies and 802.11n devices will not be able to connect at 5 GHz.
- 4. Click Apply to save the changes.

## *3.6/* **OTHER ADVANCED WIRELESS OPTIONS**

You can view additional wireless options. *Comment: Recommend leaving* defaults as is unless otherwise directed.

To view the options:

- 1. In the Advanced Settings page, locate the Level 2 section and click Other Advanced Wireless Options link. A warning message displays.
- 2. Click Yes. The Other Advanced Wireless Options page displays. *Comment: The following example uses the 2.4 GHz network. The* display configuration looks basically the same for the 5 GHz network.

## **OTHER ADVANCED WIRELESS OPTIONS**

3. View the following options:

*Caution: These settings should only be configured by experienced network technicians.* Changing the settings could adversely affect the operation of *your Gateway and your local network.* 

 WIRELESS SETTINGS 

- Group Key Update Interval time interval used to update the WPA shared key (used to generate the group key)
- *Transmission Rate* displays status as Auto
- *Channel Width* Controls the bandwidth of the wireless signal
- *Transmit Power* adjusts the power of the wireless signal
- *CTS* (*Clear to Send*) *Protection Mode* allows mixed 802.11b/g/n/ac

networks to operate at maximum efficiency

- *CTS Protection Type* displays cts, which is only for mixed  $802.11b/g/n/ac$  networks or rts cts, which is for  $802.11a/b/g$ networks
- *Frame Burst Max Number* allows packet bursting, which increases overall network speed
- *Frame Burst Burst Time* indicates the burst time of the frame bursts
- *Beacon Interval* displays the time period of the beacon interval
- DTIM (Delivery Traffic Indication Message) Interval provides a countdown mechanism, informing wireless network clients of the next window for listening to broadcast and multicast messages
- *Fragmentation Threshold* increases the reliability of frame transmissions on the wireless network

## **OTHER ADVANCED WIRELESS OPTIONS**

- *RTS* Threshold controls the size of the data packet that the low level RF protocol issues to an RTS packet
- *MSDU Aggregation* enables or disables MSDU aggregation
- *MPDU Aggregation* enables or disables MPDU aggregation
	- To access the WMM settings, click the WMM Settings link.
	- Click Apply to save changes.

3.6a/ WMM SETTINGS You can prioritize the types of data transmitted over the wireless

network using the advanced WMM settings.

Wireless QoS (WMM) can improve the quality of service (QoS) for voice, video, and audio streaming over Wi-Fi by prioritizing these data streams. 

WMM Power Save can improve battery life on mobile Wi-Fi devices such as smart phones and tablets by fine-tuning power consumption.

WMM (Wi-Fi Multimedia) QoS and Power Save require a wireless client device which also supports WMM.

*Note: The following example uses the 2.4 GHz network. The display configuration looks basically the same for the 5 GHz network.* 

To set the options:

- 1. In the Advanced Wireless Options page, click WMM Settings link. A warning message displays.
- 2. To enable WMM Power Save, enable Wireless QoS (WMM) first, then enable WMM Power Save by selecting the Enabled check box.
- 3. Click Apply to save changes.

## *3.7/* **GUEST WI-FI SETTINGS**

The Guest Wi-Fi network is designed to provide Internet connectivity to your guests but restricts access to your primary network and shared files. The primary network and the guest network are separated from each other through firewalls. You create one Guest Wi-Fi SSID and one password and use it for all guests. Guest Wi-Fi can be managed using

either the Gateway's web interface, or via the My app.

- Click Yes. The WMM Settings page displays.
- To enable Wireless QoS (WMM), select the Enabled check box.

# **GUEST WI-FI SETTINGS**

guest network SSID does not change when you make a change to your primary network SSID.

The Gateway is shipped from the factory with Guest Wi-Fi turned off. The default SSID for Guest Wi-Fi is preconfigured at the factory to the default wireless network name (ESSID) which is displayed on a sticker located at the side of the router followed by hyphen guest (-Guest). For example – if the router is shipped with a default SSID of "FIOS-ABCDE" then the default SSID for Guest Wi-Fi is "FIOS-ABCDE-Guest".

- 1. From the Main menu, select Wireless Settings, then select Guest Wi-Fi **Settings**
- 2. Select the Guest Wi-Fi tab
- 3. Press the Edit button and enter a valid SSID and password
- 4. Press Save to save changes
- 3.7a/ GUEST WI-FI To enable Guest Wi-Fi:
	- Toggle the Guest Wi-Fi button to ON

# **GUEST WI-FI SETTINGS**

#### *3.7b/* GUEST DEVICES

The devices on the Guest Wi-Fi network can be viewed on the Guest Devices page. If the admin toggles the button next to a device to OFF, that device will be blocked from accessing the Internet.

*04/* 

## CONFIGURING MY NETWORK SETTINGS

- . **4.0**  Accessing My Network Settings
- . **4.1**  Using My Network Settings

## **ACCESSING MY NETWORK SETTINGS**

# You can configure the basic network settings for your Gateway's network.

My Network allows you to view and manage your network connections and devices. You can block websites and Internet services, set port forwarding, view device details, and rename devices.

To view your network connections:

1. On the Main page, select the My Network icon. The My Network page opens with our current status displayed.

04/ CONFIGURING MY NETWORK SETTINGS

Copyright  $\odot$  2016 Greenwave Systems. All Rights Reserved.

*Caution: The settings described in this chapter should only be configured by* experienced network technicians. Changes could adversely affect the *operation of your Gateway and your local network.* 

## *4.0/* **ACCESSING MY NETWORK SETTINGS**

## **USING MY NETWORK SETTINGS**

#### **4.1/ USING MY NETWORK SETTINGS**

You can access and configure common network parameters:

- *Block this Device* Click Block this Device to quickly enable/disable a device from having Internet access.
- Website Blocking To block specific websites, click Website Blocking. The Parental Controls page displays. For additional information about blocking websites, refer to Chapter 7 Setting Parental Controls.
- *Block Internet Services* Internet services blocking prevents a device on your network from accessing specific services, such as receiving email or downloading files from FTP sites. Block Internet services by locating the device, then clicking Block Internet Services. The Access Control page displays. For additional information on blocking Internet services, refer to the Access Control section in Chapter 6 Configuring Security Settings.
- *Port Forwarding* Port Forwarding allows your network to be exposed to the Internet in specific limited and controlled ways. For example, you could allow specific applications, such as gaming, voice, and chat, to access servers in the local network. To access the Port Forwarding page, click Port Forwarding. For additional

information, refer to the Port Forwarding section in Chapter 6 Configuring Security Settings.

- *View Device Details* Click View Device Details to display the Device Information page and view the selected device's information, such as IP Address, MAC address, Network Connection, Lease Type, Port Forwarding Services, and Windows Shared Folder as well as the Ping Test option. You can also click the device's icon in the Main page to display the Device Information page.
- *Rename this Device* To change the name of a specific device, click Rename this Device. The Rename Device page displays. If desired, enter the new device name and/or select a different icon. Click Apply to save changes. The My Network page will open with the new name and icon displayed.

# *05/*

# USING NETWORK CONNECTIONS

- . **5.0**  Accessing Network Connections
- . **5.1**  Network (Home/Office) Connection
- . **5.2**  Ethernet/Coax Connection
- . **5.3**  Wireless Access Point Connection
- . **5.4**  Broadband Ethernet/Coax Connection

Your Gateway supports various local area network (LAN) and wide area network (WAN), or Internet connections using Ethernet or coaxial cables.

You can configure aspects of the network and Internet connections as well as create new connections. 

# **ACCESSING NETWORK CONNECTIONS**

*Caution:* The settings described in this chapter should only be configured by experienced network technicians. Changes could adversely affect the *operation of your Gateway and your local network.* 

**5.0/ ACCESSING NETWORK CONNECTIONS** You can access your network connections and view the connections by

connection type.

To access the network connections:

1. Select My Network, then select Network Connections.

2. To display all connection entries, click the Advanced button.

3. To view and edit the details of a specific network connection, click the hyperlinked name or the action icon. The following sections detail the types of network connections that you can view.

## **5.1/ NETWORK (HOME/OFFICE) CONNECTION**

You can view the properties of your local network. This connection is used to combine several network interfaces under one virtual network. For example, you can create a home/office network connection for Ethernet and other network devices.

# **NETWORK (HOME/OFFICE) CONNECTION**

*Note:* When a network connection is disabled, the formerly underlying devices connected to it will not be able to obtain a new DHCP address from *that Gateway network interface.* 

To view the connection:

- 1. On the Network Connections page, click the Network (Home/Office) connection link. The Network (Home/Office) Properties page displays.
- 2. To rename a network connection, enter the new network name in the Name field.
- 3. Click Apply to save the changes.

#### CONFIGURING THE HOME/OFFICE NETWORK

- To configure the network connection:
- 1. In the Network (Home/Office) Properties page, click Settings. The configuration page displays.
- 2. Configure the following sections, as needed.
- GENERAL In the General section, verify the following information:
- *Status* displays the connection status of the network.

# **NETWORK (HOME/OFFICE) CONNECTION**

- *Network* displays the type of network connection.
- *Connection Type* displays the type of connection.
- *Physical Address* displays the physical address of the network card used for the network
- *MTU* specifies the Maximum Transmission Unit (MTU) specifies the largest packet size permitted for Internet transmissions:
- *Automatic*  sets the MTU at 1500
- $-$  *Automatic by DHCP* sets the MTU according to the DHCP connection
- $-$  *Manual* allows you to manually set the MTU
- *Internet Protocol* in the internet protocol section, specify one of the following

 $-$  Use the Following IP Address - the network connection uses a permanent or static IP address and subnet mask address, provided by an experienced network technician.

#### BRIDGE

In the Bridge section of the Configure Network (Home/Office), you can configure the various LAN interfaces. By default, the Ethernet, Coax, and Wireless Access Point connections are included in the 'Network (Home/Office)' bridge. 

*Caution:* Do not change these settings unless specifically instructed to by *Frontier.* Changes could adversely affect the operation of your Gateway and *your local network.* 

Verify the following information:

- *Status* displays the connection status of a specific network connection.
- *Action* contains an icon that, when clicked, generates the next lower-level configuration page for the specific network connection or network device. IP ADDRESS DISTRIBUTION The IP Address Distribution section of the Properties settings is used

to configure your Gateway's Dynamic Host Configuration Protocol (DHCP) server parameters.

# **NETWORK (HOME/OFFICE) CONNECTION**

Once enabled and configured, the DHCP server automatically assigns IP addresses to any network devices which are set to obtain their IP address dynamically.

If DHCP Server is enabled on your Gateway, configure the network devices as DHCP Clients. There are 2 basic options in this section: Disabled and DHCP Server.

#### To set up the Gateway's network bridge to function as a DHCP server:

1. In the IP Address Distribution section, select the DHCP server. Once enabled, the DHCP server provides automatic IP assignments (also referred to as IP leases) based on the preset IP range defined below.

• *Start IP Address* – Enter the first IP address in the IP range that the Gateway will automatically begin assigning IP addresses from. Since your Gateway's IP address is 192.168.1.1, the default Start IP Address is 192.168.1.2. 

• *End IP Address* – Enter the last IP address in the IP range that the Gateway will automatically stop the IP address allocation at. The maximum end IP address range that can be entered is 192.168.1.254.

- 2. If Windows Internet Naming Service (WINS) is being used, enter the WINS server address.
- 3. In the Lease Time in Minutes field, enter the amount of time a network device is allowed to connect to the Gateway with its currently issued dynamic IP address.

4. Click Apply to save changes.

#### ROUTING

You can configure your Gateway to use static or dynamic routing.

- *Static routing* specifies a fixed routing path to neighboring destinations based on predetermined metrics.
- *Dynamic routing* automatically adjusts how packets travel on the network. The path determination is based on network/device reachability and status of network being traveled. To configure *routing:*

1. In the Routing Table section, click Add New Route to display and modify the new route configuration page.

# **NETWORK (HOME/OFFICE) CONNECTION**

COMPLETE NETWORK CONNECTION CONFIGURATION UPDATES To save your changes click Apply.

## 5.2/ **BROADBAND CONNECTION**

You can view the properties of your broadband connection (your connection to the Internet). This connection may be via either Ethernet or Coaxial cable.

To view the connection settings:

1. In the Network Connections page, click the Broadband Connection (Ethernet/Coax) link.

2. To rename the network connection, enter the new name in the Name field. 

Copyright  $\odot$  2016 Greenwave Systems. All Rights Reserved.

3. Click Apply to save changes.

## **ETHERNET/COAX CONNECTION**

5.2a/ CONFIGURING THE ETHERNET/COAX CONNECTION To configure the connection:

1. In the Broadband Connection (Ethernet/Coax) Properties page, click Settings. The configuration page displays.

2. Configure the following settings, as needed.

#### GENERAL

Verify the following information:

- *Status* displays the connection status of the network.
- *Network* displays the type of network connection.
- *Connection Type* displays the type of connection.
- *Physical Address* displays the physical address of the network card used for the network.

 $-$  *Automatic* - sets the MTU (Maximum Transmission Unit at 1500) 

- Automatic by DHCP - sets the MTU according to the DHCP connection 

- Manual - allows you to manually set the MTU to be set. COAX LINK To set the Channel:

1. Select the coax link channel as 1 to 3.

- 2. Select the On or Off radio button in the Auto Detection field.
- 3. To set privacy, select the Enabled check box. This causes all devices connected to the coaxial cable to use the same password. This is recommended.
- 4. To set the password, enter the Coax Link password in the Password field.

• *MTU* - specifies the largest packet size permitted for Internet transmissions: 

## **ETHERNET/COAX CONNECTION**

- 5. To enable or disable the Coax link, click Disable or Enable.
- 6. To view the devices connected using the coaxial cable, click the Go to WAN Coax Stats link.

#### COMPLETE ALL ETHERNET/COAX CONNECTION

CONFIGURATION UPDATES 

To save your changes:

#### 1. Click Apply. 5.3/ **WIRELESS ACCESS POINT CONNECTION**

A Wireless Access Point network connection allows wireless devices to connect to the local area network (LAN) using the 2.4 GHz or 5 GHz Wi-Fi network.

*Note: Once disabled, all wireless devices connected to that wireless network* will be disconnected from the LAN network and Internet.

To view the connection:

Copyright  $\odot$  2016 Greenwave Systems. All Rights Reserved.

1. In the Network Connections page, click Advanced.

2. Click 5 GHz Wireless Access Point 1 or 2.4 GHz Wireless Access Point 

## **WIRELESS ACCESS POINT CONNECTION**

- 3. To disable the connection, click Disable.
- 4. To rename the connection, enter a name in the Name field.
- 5. Click Apply to save the changes.
- 6. Reboot your Gateway.

5.3a/ CONFIGURING WIRELESS ACCESS POINT PROPERTIES To configure the connection:

1. In the Wireless Access Point Properties page, click Settings. The configuration page displays.

- 2. Verify the following information:
- *Status* displays the connection status of the network.
- *Network* displays the type of network connection.
- *Connection Type* displays the type of connection.
- *Physical Address* displays the physical address of the network card used for the network.
- *MTU* specifies the largest packet size permitted for Internet transmissions:
- $-$  *Automatic* set the MTU (Maximum Transmission Unit) at 1500

# **WIRELESS ACCESS POINT CONNECTION AND BROADBAND ETHERNET/COAX CONNECTION**

 $-$  *Manual* - allows you to manually set the MTU 3. Click Apply to save changes. 

## 5.4/ BROADBAND ETHERNET/COAX CONNECTION

A Broadband Ethernet connection connects computers to your Gateway using Ethernet cables. The connections are either direct or use network hubs and switches.

A Coax connection connects devices, such as set-top boxes, to your Gateway using a coaxial cable.

*Note: If disabling the connection, you must reboot your Gateway for the change to take effect.* 

To view the connection:

1. In the Network Connections page, click the Broadband Connection (Ethernet/Coax) link.

- 2. To rename the network connection, enter the new name in the Name field.
- 3. Click Apply to save changes.

#### 5.4a/ CONFIGURING THE ETHERNET/COAX CONNECTION To configure the connection:

1. In the Broadband Connection (Ethernet/Coax) Properties page, click

Copyright © 2016 Greenwave Systems. All Rights Reserved.

Settings. The configuration page displays.

# **BROADBAND ETHERNET/COAX CONNECTION**

2. Configure the following settings, as needed.

#### GENERAL

Verify the following information:

- *Status* displays the connection status of the network
- *Network* displays the type of network connection
- *Connection Type* displays the type of connection
- *Physical Address* displays the physical address of the network card used for the network
- *MTU* specifies the largest packet size permitted for Internet transmissions:
- Automatic set the MTU (Maximum Transmission Unit) at 1500

- Automatic by DHCP - sets the MTU according to the DHCP connection 

- Manual allows you to manually set the MTU COAX LINK
- 1. To set the Channel, select the coax link channel as 1 to 3.
- 2. Select the On or Off radio button in the Auto Detection field.
- 3. To set privacy, select the Enabled check box. This causes all devices connected to the coaxial cable to use the same password. This is

recommended. 

- 4. To set the password, enter the Coax Link password in the Password field.
- 5. To enable or disable the Coax link, click Disable or Enable.
- 6.To view the devices connected using the coaxial cable, click the Go to WAN Coax Stats link.

## **BROADBAND ETHERNET/COAX CONNECTION**

#### INTERNET PROTOCOL

1. In the Internet Protocol section, specify one of the following:

- *No IP Address* the connection has no IP address. This is useful if the connection operates under a bridge.
- Obtain an IP Address Automatically the network connection is required to obtain an IP address automatically. The server assigning the IP address also assigns a subnet mask address, which can be overridden by entering another subnet mask address.
- Use the Following IP Address the network connection uses a permanent or static IP address, then the IP address and subnet mask address.
- 2. To override the subnet mask, select the Override Subnet Mask check box, then enter the new subnet mask.

#### ROUTING MODE

#### COMPLETE ALL ETHERNET/COAX CONNECTION CONFIGURATION UPDATES

To save your changes:

1. Click Apply.

Copyright © 2016 Greenwave Systems. All Rights Reserved.

# *06/*

# CONFIGURING SECURITY SETTINGS

- . **6.0**  Firewall
- . **6.1**  Access Control
- . **6.2**  Port Forwarding
- . **6.3**  Port Triggering
- . **6.4** DMZ Host
- . **6.5**  Remote Administration
- . **6.6**  Static NAT
- . **6.7**  Security Log

Your Gateway's security suite includes comprehensive and robust security services, such as stateful packet inspection, firewall security, user authentication

protocols, and password protection mechanisms. 

These and other features help protect your computers from security threats on the Internet. 

## **FIREWALL**

This chapter covers the following security features:

- Firewall select the security level for the firewall.
- *Access Control* restrict access from the local network to the Internet.
- Port Forwarding enable access from the Internet to specified services provided by computers on the local network.
- *Port Triggering* define port triggering entries to dynamically open the firewall for some protocols or ports.
- *DMZ* Host allows a single device on your primary network to be fully exposed to the Internet for special purposes such as Internet Gaming.
- *Remote Administration* enable remote configuration of your gateway from any Internet-accessible computer.
- *Static NAT* allow multiple static NAT IP addresses to be designated to devices on the network.

• Security Log - view and configure the security log.

## *6.0/* **FIREWALL**

The firewall is the cornerstone of the security suite for your Gateway. It has been exclusively tailored to the needs of the residential or office user and is pre-configured to provide optimum security. The firewall provides both the security and flexibility home and office users seek. It provides a managed, professional level of network security while enabling the safe use of interactive applications, such as Internet gaming and video conferencing.

Additional features, including surfing restrictions and access control, can also be configured locally through the user interface or remotely by a Frontier. 

The firewall regulates the flow of data between the local network and the Internet. Both incoming and outgoing data are inspected, then either accepted and allowed to pass through your Gateway or rejected and barred from passing through your Gateway, according to a flexible and configurable set of rules. These rules are designed to prevent unwanted intrusions from the outside, while allowing local network users access to Internet services.

The firewall rules specify the type of services on the Internet that are accessible from the local network and types of services in the local network that are accessible from the Internet.

Each request for a service that the firewall receives is checked against the firewall rules to determine whether the request should be allowed to pass through the firewall. If the request is permitted to pass, all subsequent data associated with this request or session is also allowed to pass, regardless of its direction.

For example, when accessing a website on the Internet, a request is sent to the Internet for this site. When the request reaches your Gateway, the firewall identifies the request type and origin, such as HTTP and a specific computer in the local network. Unless your Gateway is configured to block requests of this type from this computer, the firewall allows this type of request to pass to the Internet. 

When the website is returned from the web server, the firewall associates the website with this session and allows it to pass;

## **FIREWALL**

regardless HTTP access from the Internet to the local network is blocked or permitted.

It is the origin of the request, not subsequent responses to this request, which determines whether a session can be established.

#### 6.0a/ SETTING FIREWALL CONFIGURATION

You can select a maximum, typical, or minimum security level to block, limit, or permit all traffic. The following table shows request access for each security level.

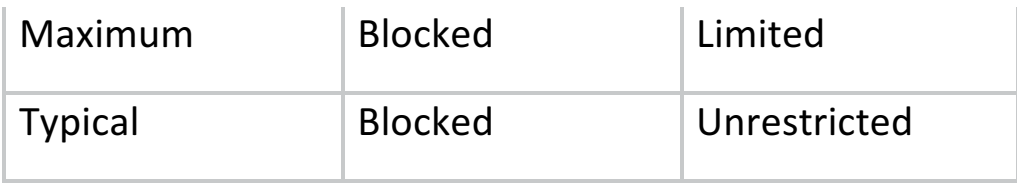

Copyright  $\odot$  2016 Greenwave Systems. All Rights Reserved.

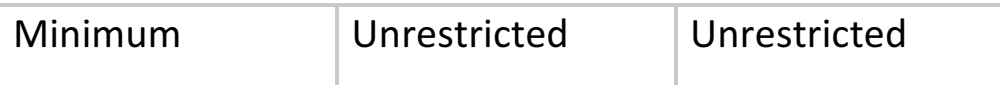

The request access is defined as:

- *Blocked traffic* no access allowed, except as configured in Port Forwarding and Remote Access
- *Limited* permits only commonly used services, such as email and web browsing
- *Unrestricted* permits full access of incoming traffic from the Internet and allows all outgoing traffic, except as configured in Access Control

1. From the Firewall General settings page click on desired IPv6 option to configure IPv6 security:

6.0b/ SPECIFYING GENERAL SETTINGS FOR IPV4 OR IPV6 To set your *firewall configuration:* 

# **ACCESS CONTROL**

- 2. Select a security level by clicking one of the radio buttons. Using the Minimum Security setting may expose the local network to significant security risks, and should only be used for short periods of time to allow temporary network access.
- 3. Click Apply to save changes.

## *6.1/* **ACCESS CONTROL**

You can block individual computers on your local network from accessing specific services on the Internet. For example, you could block one computer from accessing the Internet, then block a second computer from transferring files using FTP as well as prohibit the computer from receiving incoming email.

Access control incorporates a list of preset services, such as applications and common port settings.

*6.1a/* ALLOW OR RESTRICT SERVICES *To allow or restrict services:* 

1. From the Firewall page, select Access Control. The Access Control page opens with the Allows and Blocked sections displayed. The Allowed section only displays when the firewall is set to maximum security. 

2. To block a service, click Add. The Add Access Control Rule page displays. 

# **ACCESS CONTROL AND PORT FORWARDING**

3. To apply the rule to:

- All networked devices select Any.
- Specific devices only select User Defined, then click Add and create a network object.
- 4. In the Protocol field, select the Internet protocol to be allowed or blocked. If the service is not included in the list, select User Defined. The Edit Service page displays. Define the service, then click OK. The service is automatically added to the Add Access Control Rule section.
- 5. Specify when the rule is active as Always or User Defined and click Add to create the schedule.

6.Click Apply to save changes. The Access Control page displays a summary of the new access control rule.

#### 6.1b/ DISABLE ACCESS CONTROL

You can disable an access control and enable access to the service without removing the service from the Access Control table. This can make the service available temporarily and allow you to easily reinstate the restriction later.

- To disable an access control, clear the check box next to the service name.
- To reinstate the restriction, select the check box next to the service name.

• To remove an access restriction, select the service and click Remove. The service is removed from the Access Control table.

## *6.2/* **PORT FORWARDING**

You can activate port forwarding to expose the network to the Internet in a limited and controlled manner. For example, enabling applications, such as gaming and voice, to work from the local network as well as allowing Internet access to servers within the local network.

#### To create port forwarding rules:

1. From the Firewall page, select Port Forwarding. The Port Forwarding page opens with the current rules displayed.

# **PORT FORWARDING AND PORT TRIGGERING**

2. To create a new rule, select the IP address in the Select IP from Menu

Copyright  $\odot$  2016 Greenwave Systems. All Rights Reserved.

drop down.

3. Select the application in the Application to Forward drop down.

4. Click Add. The rule displays in the Applied Rules section.

5. Click Apply to save changes.

6.2a/ ADVANCED PORT FORWARDING RULES You can configure advanced port forwarding rules. To configure the rules:

- 1. In the Port Forwarding page, select Advanced.
- 2. If needed, to select a port to forward communication to, select an option in the Forward to Port list box.
- 3. If a single port or range of ports is selected, a text box displays. Enter the port numbers.
- 4. To schedule the rule, select either Always or User Defined in the Schedule list box.
- 5. Click Add. The rule displays in the Applied Rules section.
- 6. Click Apply to save changes.

## **6.3/ PORT TRIGGERING**

Port triggering can be described as dynamic port forwarding. By setting port triggering rules, inbound traffic arrives at a specific network host using ports that are different than those used for outbound traffic. The outbound traffic triggers the ports where the inbound traffic is directed. 

For example, a gaming server is accessed using UDP protocol on port 2222. The gaming server then responds by connecting the user using UDP on port 3333, when a gaming session is initiated.

In this case, port triggering must be used since it conflicts with the following default firewall settings:

- Firewall blocks inbound traffic by default.
- Server replies to your Gateway IP, and the connection is not sent back to the host since it is not part of a session.

# **PORT TRIGGERING AND REMOTE ADMINISTRATION**

To resolve the conflict, a port triggering entry must be defined, which allows inbound traffic on UDP port 3333 only after a network host generated traffic to UDP port 2222. This results in your Gateway accepting the inbound traffic from the gaming server and sending it back to the network host which originated the outgoing traffic to UDP port 2222. 

To configure port triggering:

- 1. Select Port Triggering.
- 2. To add a service as an active protocol, click Add. The Edit Port Triggering Rule page displays.
- 3. Enter the service name then configure its inbound and outbound trigger ports. Click Apply to save User Defined changes. The Port Triggering page displays.
- 4. Click Apply again to save all changes.

## 6.4/ **DMZ HOST**

DMZ Host allows a single device on your primary network to be fully exposed to the Internet for special purposes like Internet gaming.

# **DMZ HOST**

*Warning: Enabling DMZ Host is a security risk. When a device on your network is a DMZ Host, it is directly exposed to the Internet and loses much* of the protection of the firewall. If it is compromised, it can also be used to attack other devices on your primary network.

*Follow these steps to designate a device on your primary network as a DMZ Host:* 

- 1. From the Firewall page, select DMZ Host
- 2. Select Enable for the DMZ Host
- 3. Enter the IP address of the device you want to designate as the DMZ Host
- 4.Click Apply

06/ CONFIGURING SECURITY SETTINGS

106 

## *6.5/* **REMOTE ADMINISTRATION**

**Caution: Enabling Remote Administration places your Gateway network at** *risk from outside attacks.* 

You can access and control your Gateway not only from within the local network, but also from the Internet using Remote Administration.

*You can allow incoming access to the following:* 

- Web Management used to obtain access to your Gateway's GUI and gain access to all settings and parameters through a web browser.
- *Diagnostic Tools* used for troubleshooting and remote system management by a user or your Frontier. Web Management remote administration access may be used to modify or disable firewall settings. Local IP addresses and other settings can also be changed, making it difficult or impossible to access your Gateway from the local network. Remote administration access to SSH or Web Management services should be activated only when absolutely necessary. Note: Encrypted remote administration is performed using a secure SSL connection and requires a SSL certificate. *When accessing your Gateway for the first time using encrypted remote administration, a warning page opens with a certificate* authentication message displayed. This is due to your Gateway SSL *certificate being self-generated.* When this message display under that *circumstance, ignore the message and continue. Even though this message displays, the self-generated certificate is safe and provides a secure SSL connection.*

## **REMOTE ADMINISTRATION AND STATIC NAT**

*To* enable remote administration:

- 1. Select Remote Administration.
- 2. To enable access, select the check box.
- 3. Click Apply to save changes.
- 4. To remove access, clear the check box.
- 5. Click Apply again to save changes.

Static NAT allows devices located behind a firewall that is configured with private IP addresses to appear to have public IP addresses to the Internet. This allows an internal host, such as a web server, to have an unregistered (private) IP address and still be accessible over the Internet. 

#### To configure static NAT:

- 1.Select Static NAT.
- 2. To create a static NAT, click Add. The Add NAT/NAPT Rule page displays.

## *6.6/* **STATIC NAT**

## **STATIC NAT AND SECURITY LOG**

- 3. Select a source address in the Specify Address field or enter an IP address in the text box.
- 4. Enter the public IP address.
- 5. If using port forwarding, select the Enable Port Forwarding for Static NAT check hox.
- 6. Click Apply to save changes.
- 7. Repeat these steps to add additional static IP addresses.

## *6.7/* **SECURITY LOG**

You can view events that your firewall has blocked by accessing the security log. Your Gateway reports events, such as attempts to establish inbound and outbound connections, attempts to authenticate at an

administrative interface, such as your Gateway GUI, firewall configuration, and system start-up.

- *Time* based on the date and time in your Gateway
- *Event Type* consists of firewall information, firewall setup, and system log
- Log Level describes the event that occurred, such as a fragmented packet or parental controls.
- *Details* provide a reason the event occurred, such as a packet has been blocked because of parental controls. You can modify the type of events that display in the security log. This does not modify the event itself. It simply changes the information that displays in the log. 6.7a/ EVENT TYPES The security log records the following event types:
- *Access control* a packet has been accepted/blocked due to an access control rule.
- *Advance filter rule* a packet has been accepted/blocked due to an advanced filter rule.
- ARP an ARP packet has been accepted.
- *AUTH:113 request* an outbound packet for AUTH protocol has been accepted (for maximum security level).
- *Broadcast/Multicast protection* a packet with a broadcast/ multicast source IP has been blocked.

The security log reports the following information:
## **SECURITY LOG**

- *Default policy* a packet has been accepted/blocked according to the default policy.
- *Defragmentation failed* the fragment has been stored in memory and blocked until all fragments have arrived and defragmentation can be performed.
- *DHCP request* your Gateway sent a DHCP request (depends on the distribution).
- DHCP response your Gateway sent a DHCP response (depends on the distribution).
- *Echo/Chargen/Quote/Snork protection* a packet has been blocked due to Echo/Chargen/Quote/Snork protection.
- *Firewall internal* from the firewall internal mechanism, event type is recorded and an accompanying explanation will be added.
- Firewall rules were changed the rule set has been modified.
- *Firewall status changed* the firewall status changed from up to down or vice versa, as specified in the event type description.
- *First packet in connection is not a SYN packet* a packet has been blocked due to a TCP connection that started without a SYN packet.
- *Fragmented packet* a fragment has been rejected.
- *Fragmented packet, bad align* a packet has been blocked because,

after defragmentation, the packet was badly aligned.

- *Fragmented packet, header too big* a packet has been blocked because, after defragmentation, the header was too big.
- *Fragmented packet, header too small* a packet has been blocked because, after defragmentation, the header was too small.
- *Fragmented packet, overlapped* a packet has been blocked because, after defragmentation, there were overlapping fragments.
- *Fragmented packet, packet exceeds* a packet has been blocked because, after defragmentation, the packet exceeded.
- *Fragmented packet, packet too big* a packet has been blocked because, after defragmentation, the packet was too big.
- *FTP port request to 3rd party is forbidden* possible bounce attack a packet has been blocked.
- *ICMP* flood protection a broadcast ICMP (Internet Control Message Protocol) flood.
- *ICMP* protection a broadcast ICMP message has been blocked.
- *ICMP* redirect protection an ICMP redirected message has been blocked.
- *ICMP* replay an ICMP replay message has been blocked.
- *Illegal packet options* the options field in the packet's header is either illegal or forbidden.
- *IP* Version 6 an IPv6 packet has been accepted.
- *Malformed packet: Failed parsing* a packed has been blocked because it is malformed.
- *Maximum security enabled service* a packet has been accepted because it belongs to a permitted service in the maximum security level.

• *Fragmented packet, no memory* – a packet has been blocked because there is no memory for fragments.

## **SECURITY LOG**

- *Multicast IGMP connection* a multicast packet has been accepted.
- NAT Error: Connection pool is full No connection created a connection has not been created because the connection pool is full.
- *NAT Error: Conflict mapping already exists* a conflict occurred because the NAT mapping already exists, so NAT failed.
- *NAT Error: No free NAT IP* no free NAT IP, so NAT has failed.
- *NAT out failed* NAT failed for this packet.
- *Outbound Auth1X* an outbound Auth1X packet has been accepted.
- *Packet invalid in connection* an invalid connection packet has been blocked.
- *Parental controls* a package has been block because of parental controls.
- Passive attack on ftp-server: Client attempted to open Server ports a

packet has been blocked.

- *Service* a packet has been accepted because of a certain service, as specified in the event type.
- *Spoofing protection* a packet from the Internet with a source IP belong to the local network has been blocked.
- *STP packet* STP (Spanning Tree Protocol) packet has been accepted/rejected.
- *SynCookies protection* a SynCookies packet has been blocked.
- *Trusted device* a packet from a trusted device has been accepted.
- *UDP* flood protection a packed has been blocked, stopping a UDP flood.
- User *authentication* a message arrived during login time, including both successful and failed authentication.
- *Wildcard connection hooked* debug message regarding connection.
- *Wildcard connection opened* debug message regarding connection.
- *WinNuke protection* a WinNuke attack has been blocked. To view the security log:
- 1. Select Security Log.
- 2. To modify the types of events that display in the log, click Settings.

## **SECURITY LOG**

3. In the Accepted Events section, select the type of activities that generates a log message:

• Accepted Incoming Connections – generates a log message for each successful attempt to establish an inbound connection to the local network. 

• *Accepted Outgoing Connections* - generates a log message for each successful attempt to establish an outbound connection to the public network. 

4. In the Blocked Events section, select the type of blocked events you want logged.

- 5. To log a message for each remote administration connection attempt, click the Remote Administration Attempts check box.
- 6. To log the connection for handling by the firewall and application level Gateways, click the Connection States check box.
- 7. Click Apply to save changes. The Security Log page displays.

# *07/*

## **SETTING PARENTAL CONTROLS**

- . **7.0** Activating Parental Controls
- . **7.1**  Rule Summary

The abundance of harmful information on the Internet poses a serious challenge for employers and parents alike as they ask "How can I regulate what my employee or child does on the Internet?"

With that question in mind, your Gateway's Parental Controls were designed to allow control of Internet access on all locally networked devices. 

# **ACTIVATING PARENTAL CONTROLS**

## *7.0/* **ACTIVATING PARENTAL CONTROLS**

You can create a basic access policy for any computer or device on your Gateway network. Parental controls limit Internet access to specific websites based on a schedule that you create.

Access can be limited on specific websites or keywords embedded in a website. For example, you can block access to the 'www.anysite.com' as well as block any website that has the word 'any' in its site name.

To limit computer access:

1. Select Parental Controls.

- 2. In Step 1 (optional), select the computers or device where you are limiting access in the Networked Computer/Device list box, then click Add. The devices display in the Selected Devices section.
- 3. To remove a device from the Selected Devices list box, select the device, then click Remove. The device displays in the Networked Computer/Device list box.
- 4. In Step 2, click one of the following options in the Limit Access By section:
- Block the following Websites and Embedded Keywords within a *Website* – blocks the specified websites and websites with names contained the specified keyword.
- Allow the following Websites and Embedded Keywords within a *Website* – allows the specified websites and websites with names contained the specified keyword.
- *Block ALL Internet Access* will not allow the device to access the Internet.
- 5. Enter the name of the website or keyword, then click Add.
- 6. To remove a website or keyword, select the word, then click Remove.

## **ACTIVATING PARENTAL CONTROLS AND RULE SUMMARY**

- 7. Create a schedule by selecting the days of the week when the rule will be active or inactive.
- 8. Set the time when the rule will be active or inactive, then specify the start time and end time.
- 9. Create a rule name and description.
- 10. ClickApplytosavechanges.

## *7.1/* **RULE SUMMARY**

You can view the rules created for your Gateway.

• To view the rule summary, select Rule Summary. The Rule Summary page opens with the rule name, description, and computer or device displayed. 

You can enable, view, edit, or delete the rule, refer to Scheduler Rules for additional setting details.

# *08/*

## CONFIGURING ADVANCED SETTINGS

- . **8.0**  Using Advanced Settings
- . **8.1**  Utilities
- . **8.2**  DNS Settings
- . **8.3**  Network Settings
- . **8.4**  Routing
- . **8.5**  Date and Time
- . **8.6**  Configuration Settings

Advanced settings cover a wide range of sophisticated configurations for your Gateway's firmware and network.

## **USING ADVANCED SETTINGS AND UTILITIES**

*Caution:* Many of the settings described in this section should only be *configured by experienced network technicians. Changes could adversely* affect the operation of your Gateway and local network.

### 8.0/ **USING ADVANCED SETTINGS** You can access the following settings:

Utilities DNS Settings Network Settings Configuration Settings

*To access the advanced settings:* 

Date & Time Routing

- 1. Select Advanced. A warning page displays, asking if you want to proceed.
- 2. Click Yes. The Advanced page displays.
- 3. Select a topic by clicking the topic name.

## *8.1/* **UTILITIES**

*You can access the following advanced settings:* 

- *Diagnostics* performs diagnostic tests
- *Restore Defaults* resets your Gateway to it default settings
- *Reboot Router* restarts your Gateway
- *MAC Cloning* clones the MAC address
- *ARP Table* displays active devices with their IP and MAC addresses
- Users creates and manages remote users

• *Quality of Service (QoS)* – contact Technical Support for detailed information 

# **UTILITIES**

- *Local Administration* allows you to grant local SSH access
- *Remove Administration* detailed in Chapter 6 Configuring Your Network Settings *8.1a*/DIAGNOSTICS You can use diagnostics to test network connectivity. To diagnose network connectivity:
- 1. Select Diagnostics in the Advanced page.
- 2. To ping an IP address, enter the IP address or domain name in the Destination field and click Go. The diagnostics will display the number of pings, status, packets sent, and round trip time. If no diagnostic status displays, click Refresh in your web browser.
- 3. Click Close to exit the session. *8.1b*/ RESTORE DEFAULTS

You can restore your configuration settings to your Gateway factory default settings. Restoring the default settings erases the current configuration, including user defined settings and network connections. All connected DHCP client must request new IP addresses. Your Gateway must restart.

Prior to restoring the factory defaults, you may want to save your current configuration to a file. This allows you to reapply your current settings and parameters to the default settings, as needed. For additional information, refer to the Configuration File section.

*Note:* When restoring defaults, the setting and parameters of your Gateway are restored to their default values. This includes the Administrator

*password. A user-specified password will no longer be valid.* 

To restore your Gateway's factory default settings:

1. Select Restore Defaults in the Advanced page.

# **UTILITIES**

- 2. To save your current configuration file, click Save Configuration File.
- 3. To restore the factory default settings, click OK. The factory default settings are applied and your Gateway restarts. Once complete, the Login page for the First Time Easy Setup Wizard displays.

## *8.1c/* REBOOT GATEWAY

You can reboot your Gateway using the Reboot Router feature as well as pressing and holding the WPS button on the front of the Gateway for at least 10 seconds.

*To reboot your Gateway:* 

- 1. Select Reboot Router in the Advanced page.
- 2. To reboot, click OK. Your Gateway reboots. This may take up to a minute.
- 3. To access your Gateway user interface, refresh your web browser.

When replacing a network device on your Gateway, you can simplify the installation process by copying the MAC address of the existing device to your Gateway.

To copy the MAC address of the existing device:

- 1. Select MAC Cloning in the Advanced page.
- 2. In the To Physical Address field, enter the MAC address of your new device.
- 3. To locate the MAC address, refer to the documentation from the device manufacturer.
- 4. Click Apply to save changes

8.1d/ MAC CLONING

A MAC address is a hexadecimal code that identifies a device on a network. All networkable devices have a unique MAC address.

## **UTILITIES**

*8.1e/* ARP TABLE You can view the IP and MAC addresses of each DHCP connection. To view the IP and MAC addresses:

- 1. Select ARP Table.
- 2. Review the IP and MAC address for each device.
- 3. When complete, click Close.

#### *8.1f/* USERS

You can view the users that can currently access your wireless network. In addition, you can modify their login password and name as well as manage the number of unsuccessful login attempts a user can enter before your Gateway temporarily denies all further login attempts by that user.

*To view users:* 

1. Select Users in the Advanced page.

2. In the Login Configuration section, enter the maximum number of unsuccessful login attempts.

3. To edit usernames and passwords, click the Edit icon in the Action column. The User Settings page displays.

# **UTILITIES**

4. To edit the username and set a new password, as needed.

5. To add a new user, specify the following parameters:

- Full Name name of the user.
- User Name name the user enters to remotely access the home or office network. This field is case-sensitive.
- 6. To set a new Password, select the Set a new password check box. The New Password fields display.
- 7. Verify the level of access for the user in the Permissions field.
- 8. Click Apply to save changes. The Users page opens with the user information displayed.
- 9. Click Apply again to save changes and exit.

8.1g/ LOCAL ADMINISTRATION You can grant local access on a specific port. To grant access:

1. Select Local Administration in the Advanced page.

- 2. To grant access, select the check box for the specific SSH access.
- 3. Click Apply to save changes. Local access is granted.
- 4. To remove access, clear the checkbox, then click Apply. No local access is granted.

8.1h/ REMOTE ADMINISTRATION The Remote Administration parameters are detailed in Chapter 4; Configuring Your Network Settings.

## **DNS SETTINGS AND NETWORK SETTINGS**

## *8.2/* **DNS SETTINGS**

You can view and manage the DNS server host name and IP address as well as add a new computer. The DNS server does not require configuration. 

#### 8.2a/ DYNAMIC DNS

Typically, when connecting to the Internet, your router is assigned an unused public IP address from a pool, and this address changes periodically. 

Dynamic DNS allows a static domain name to be mapped to the dynamic IP address, allowing a computer within your network to be more easily accessible from the Internet.

When using Dynamic DNS, each time the public IP address changes, the DNS database is automatically updated with the new IP address. In this way, even though the IP address changes often, the domain name remains constant and accessible.

To set up dynamic DNS:

- 1. Select Dynamic DNS
- 2. To set up a new entry, click the Add button.

## **NETWORK SETTINGS**

- 3. Configure the following parameters:
- *Host Name* enter the full domain name for your Dynamic DNS domain.
- *Provider* select the Dynamic DNS account provider from the menu.
- *User Name* enter your user name for your Dynamic DNS account.
- *Password* enter the password for your Dynamic DNS account.
- *SSL Mode* select if your Dynamic DNS service supports SSL. Click Apply to save your changes. To edit the host name or IP address:
- 1. In the Action column, click the Edit icon. The DNS Entry page displays.
- 2. Edit the settings.
- 3. Click Apply to save the changes.

8.2b/ DNS SERVER You can edit the host name and/or IP address, if the host was manually

added to the DNS table. If not, you can only modify the host name.

*To access the DNS server:* 

- 1. Select DNS Server in the Advanced page.
- 2. To view and add computers stored in the DNS table, click Add DNS Entry. The Add DNS Entry page displays.
- 3. In the Host Name field, enter the name of the computer, then enter the IP address and click Apply to save changes. The DNS Server page displays.
- 4. To edit the host name or IP address, click the Edit icon in the Action column. The DNS Entry page displays. Edit the host name and/or IP address, then click Apply to save changes.
- 5. To remove a host from the DNS table, click the Delete icon in the Action column.

8.3/ **NETWORK SETTINGS** You can configure the following *network settings:* • *Network Objects* – define a group, such as a group of computers

## **NETWORK SETTINGS**

- *UPnP* checks the validity of all UPnP services and rules
- *Port Forwarding Rules* displays port forwarding rules

8.3a/ NETWORK OBJECTS Network objects define a group, such as a group of computers, on your Gateway network by MAC address, IP address, and /or host name. The defined group becomes a network object. You can apply settings, such as configuring system rules, to all devices defined in the network object. For example, instead of setting the same website filtering configuration individually to five computers one at a time, you can define the computers as a network object.

Website filtering can then be simultaneously applied to all the computers. You can use network objects to apply security rules based on host names, instead of IP addresses. This is useful since IP addresses change from time to time. In addition, you can define network objects according to MAC address to make the rule application more persistent against network configuration settings. To define a network object:

1. Select Network Objects in the Advanced page.

2. To define a network object, click Add. The Edit Network Objects page displays. 

# **NETWORK SETTINGS AND ROUTING**

- 3. In the Description field, enter a name for the network object.
- 4. Click Add. The Edit Item page displays.
- 5. Select the type of network object as IP address, IP subnet, IP range, MAC address, host name, DHCP option, or protocol, and click Apply to save changes.
- 6. Repeat the above steps to create additional network objects.
- 7. When complete, click Apply to save changes.

8.3b/ UNIVERSAL PLUG AND PLAY You can use Universal Plug and Play (UPnP) to support new devices without configuring or rebooting your Gateway.

In addition, you can enable the automatic cleanup of invalid rules. When enabled, this functionality verifies the validity of all UPnP services and rules every five minutes. Old and unused UPnP defined services are removed, unless a user-defined rule depends on it.

UPnP services are not deleted when disconnecting a computer without proper shutdown of the UPnP applications, such as messenger. Services may often not be deleted and eventually this leads to the exhaustion of rules and services, and no new services can be define. The cleanup feature locates the invalid services and removes them, preventing services exhaustion.

#### *To access this setting:*

- 1. Select Universal Plug and Play in the Advanced page.
- 2. To enable UPnP and allow UPnP services to be defined on any network hosts, select the UPnP Enabled check box.
- 3. To enable automatic cleanup of invalid rules, select Enable Automatic Cleanup of Old Unused UPnP Services check box.
- 4. Click Apply to save changes.

8.3c/ PORT FORWARDING RULES You can view, modify, and delete port forwarding rules. To access the rules:

1. Select Port Forwarding Rules in the Advanced page.

2. To edit a protocol rule, click the Edit icon in the Action column. The Edit Service page displays.

- 3. Modify the Service Name and Service Description, as needed.
- 4. To modify the current protocol, click the Edit icon in the Action column.
- 5. To add server ports, click Add Server Ports.
- 6. Click Apply to save changes.

## 8.4/**ROUTING**

*You can configure the following settings:* 

- *IPv6* enables IPv6 support.
- *Routing* manages the routing and IP address distribution rules.
- *IP* Address Distribution adds computers configured as DHCP clients to the network *8.4a*/*IPv6* Use the IPv6 feature settings to enable, disable, or configure an IPv6 Internet connection and IPv6 LAN settings.

1. To configure your network to use the IPv6 Internet connection type. Select IPv6 from the Advanced page to display the IPv6 service options:

2. Select Enable under the Enable IPv6 Support option. (Once IPv6 is enabled the default setting will be IPv6 WAN as DHCPv6 and IPv6 LAN as Stateless). 

3. Select the appropriate IPv6 connection method from the drop-down list, as shown below to specify the method to be used to obtain your WAN IPv6 Address.

4. Click Apply to have changes take effect.

*Note: The Internet IPv6 service is required for this feature to work over the Internet.* 

5. To disable the IPv6 service click on the "Disable" option as shown below and click Apply to have changes take effect.

Once configured using valid IPv6 WAN and LAN configurations you should not see any errors when you click on the "Apply" button and the Main page will reflect the router's new IPv6 address as shown below.

You should also see the IPv6 address for all IPv6 supported devices on your local network displayed on the My Network page and under the Broadband Connection (Ethernet/Coax) Properties as shown on the two pages below. 

#### STATIC - WAN IPv6 ADDRESS CONNECTION

The IPv6 WAN Static configurations are IPv6 settings that you enter manually. These specific IPv6 addresses and settings are not expected to change frequently.

1. To configure IPv6 WAN Static mode, select the Static option on the IPv6 Configuration Control Page as shown below:

2. Specify the Static method to be used to obtain your WAN IPv6 Address by entering:

• IPv6 WAN Configuration *(select Static)* as shown in drop- down list *and page below:* 

3. After entering all appropriate IPv6 settings click Apply to have changes take effect.

#### STATIC - WAN IPv6 ADDRESS CONNECTION

- 1. To configure IPv6 LAN Stateful mode with Static WAN, select the Stateful (DHCPv6) option on the IPv6 Configuration Control Page as shown below:
- 2. Specify the Stateful (DHCPv6) settings to be used to assign LAN IPv6 addresses by entering the following details:
- IPv6 WAN Address
- Prefix Length (A numeric value between 16 and 128)

- Default Gateway
- Primary DNS Server
- Secondary DNS Server
- IPv6 LAN Configuration (select Stateful from the drop- down list) as shown in drop-down list and page below:
- LAN Prefix
- LAN IPv6 Link Local Address (automatically populated)
- LAN IPv6 Address Range (start and end)
- Router Advertisement Lifetime (minutes between 0-150)
- IPv6 Address Lifetime *(minutes between 3-150)*
- Interfaces check one or more of the box(s) to apply IPv6 LAN settings to the selected interfaces:
	- Ethernet/Coax IPv6 Enabled
	- Wireless Access Point 1 IPv6 Enabled
	- Wireless Access Point 2 IPv6 Enabled

STATIC WAN WITH LAN IPv6 STATELESS SETTINGS:

1. To configure LAN IPv6 Stateless mode with Static WAN, select the Stateless option on the IPv6 Configuration Control Page as shown

below: 

2. Specify the settings to be used to assign LAN IPv6 addresses by entering the following details:

- IPv6 LAN Configuration (select Stateless from the drop- down list) as shown in drop-down list and page below:
- LAN Prefix
- LAN IPv6 Link Local Address *(automatically populated)*
- Router Advertisement Lifetime (minutes between 0-150)
- Interfaces check one or more of the box(s) to apply IPv6 LAN settings to the selected interfaces:
	- Ethernet/Coax IPv6 Enabled
	- Wireless Access Point 1 IPv6 Enabled
	- Wireless Access Point 2 IPv6 Enabled

3. After entering all appropriate IPv6 settings click Apply to have changes take effect.

DHCPv6 - WAN IPv6 ADDRESS CONNECTION

The IPv6 WAN DHCPv6 configurations are IPv6 settings that you enter that will allow your IPv6 connection to be updated by the ISP as needed. 

1. To configure IPv6 WAN Stateful (DHCPv6) mode, select the Stateful (DHCPv6) option on the IPv6 Configuration Control Page as shown below: 

2. Specify the DHCPv6 method to be used to obtain your WAN IPv6 Address by entering:

• IPv6 WAN Configuration (select DHCPv6 from the drop- down list) as shown in drop-down list and page below:

3. Check to either 'Obtain IPv6 DNS Server address automatically', or to 'Use the following IPv6 DNS Server addresses'

4. After entering all appropriate IPv6 settings click Apply to have changes take effect.

DHCPv6 WAN WITH LAN IPv6 STATEFUL (DHCPv6) SETTINGS:

- 1. To configure IPv6 WAN Stateful (DHCPv6) mode, select the Stateful (DHCPv6) option on the IPv6 Configuration Control Page as shown below:
- 2. Specify the Stateful (DHCPv6) settings to be used to assign LAN IPv6 addresses by entering the following details:
- IPv6 LAN Configuration (select Stateful from the drop- down list) as
- LAN Prefix
- LAN IPv6 Link Local Address *(automatically populated)*
- LAN IPv6 Address Range (start and end)
- Router Advertisement Lifetime (minutes between 0-150)
- IPv6 Address Lifetime (minutes between 3-150)
- Interfaces check one or more of the box(s) to apply IPv6 LAN settings to the selected interfaces:

- Ethernet/Coax IPv6 Enabled
- Wireless Access Point 1 IPv6 Enabled
- Wireless Access Point 2 IPv6 Enabled

DHCPv6 WAN WITH LAN IPv6 STATELESS SETTINGS:

1. To configure IPv6 LAN Stateless mode with DHCPv6 WAN, select the Stateless option on the IPv6 Configuration Control Page as shown below: 

- 2. Specify the Stateless settings to be used to assign LAN IPv6 addresses by entering the following details:
- IPv6 LAN Configuration (select Stateless from the drop- down list) as shown in drop-down list and page below:
- LAN Prefix *(automatically populated)*
- LAN IPv6 Link Local Address *(automatically populated)*
- Router Advertisement Lifetime (minutes between 0-150)
- Interfaces check one or more of the box(s) to apply IPv6 LAN settings to the selected interfaces:
	- Ethernet/Coax IPv6 Enabled
	- Wireless Access Point 1 IPv6 Enabled
	- Wireless Access Point 2 IPv6 Enabled

LAN IPv6 CONFIGURATION WITHOUT AN IPv6 WAN CONNECTION:

- 1. To configure IPv6 to use either the IPv6 LAN Stateful or Stateless mode without using an IPv6 Internet WAN connection, select the None option on the IPv6 Configuration Control Page as shown below:
- 2. After entering all appropriate IPv6 settings click Apply to have changes take effect.

LAN IPv6 STATEFUL (DHCPv6) WITH NO WAN SETTINGS:

1. To configure IPv6 LAN Stateful mode with No WAN connection, select the Stateful option on the IPv6 Configuration Control Page as shown below: 

2. Specify the Stateful (DHCPv6) settings to be used to assign LAN IPv6 addresses by entering the following details:

- IPv6 LAN Configuration (select Stateful from the drop- down list) *as* shown in drop-down list and page below:
- LAN IPv6 Link Local Address *(automatically populated)*
- LAN IPv6 Address Range *(start and end)*
- Router Advertisement Lifetime (minutes between 0-150)
- Interfaces check one or more of the box(s) to apply IPv6 LAN settings to the selected interfaces:
	- Ethernet/Coax IPv6 Enabled
- Wireless Access Point 1 IPv6 Enabled
- Wireless Access Point 2 IPv6 Enable

LAN IPv6 STATELESS WITH NO WAN SETTINGS:

- 1. To configure IPv6 LAN Stateless mode with No WAN connection, select the Stateless option on the IPv6 Configuration Control Page as shown below:
- 2. Specify the Stateless settings to be used to assign LAN IPv6 addresses by entering the following details:
- IPv6 LAN Configuration (select Stateless from the drop- down list) as shown in drop-down list and page below:
- LAN IPv6 Link Local Address *(automatically populated)*
- Router Advertisement Lifetime (*minutes between 0-150*)
- Interfaces check one or more of the box(s) to apply IPv6 LAN settings to the selected interfaces:
	- Ethernet/Coax IPv6 Enabled
	- Wireless Access Point 1 IPv6 Enabled
	- Wireless Access Point 2 IPv6 Enable

3. After entering all appropriate IPv6 settings click Apply to have changes take effect.

8.4b/ ROUTING SETTINGS You can view the routing and IP address distribution rules as well as

add, edit, or delete the rules.

To view the rules:

- 1. Select Routing in the Advanced page.
- 2. To add a new Gateway, click Add New Route.
- 3. Specify the following parameters:
- *Name* select the network type.
- *Destination* enter the destination IP of the destination host, subnet address, network address, or default route. The destination for a default route is 0.0.0.0.
- *Netmask* enter the network mask. This is used in conjunction with the destination to determine when a route is used.
- *Gateway* enter the IP address of your Gateway.
- *Metric* enter a measurement preference of the route. Typically, the lowest metric is the most preferred route. If multiple routes exist to a specific destination network, the route with the lowest metric is used.
- 4. Click Apply to save changes. *8.4c*/ IP ADDRESS DISTRIBUTION

You can easily add computers configured as DHCP clients to the network. The DHCP server provides a mechanism for allocating IP addresses to these hosts and for delivering network configuration parameters to the hosts.

For example, a client (host) sends a broadcast message on the network requesting an IP address for itself. The DHCP server then checks its list of available addresses and leases a local IP address to the host for a specific period of time and simultaneously designates this IP address as taken. At this point, the host is configured with an IP address for the duration of the lease.

The host can renew an expiring lease or let it expire. If it renews a lease, the host receives current information about network services, as it did during the original lease, allowing it to update its network configurations to reflect any changes that occurred since the first connection to the network.

If the host wishes to terminate a lease before its expiration, it sends a release message to the DHCP server. This makes the IP address available for use by other hosts.

#### The DHCP server performs the following functions:

- Displays a list of all DHCP host devices connected to your Gateway
- Defines the range of IP addresses that can be allocated in the network
- Defines the length of time the dynamic P addresses are allocated
- Provides the above configurations for each network device and can be configured and enabled or disabled separately for each network device
- Assigns a static lease to a network computer to receive the same IP address each time it connects to the network, even if this IP address is within the range of addresses that the DHCP server may assign to other computer

• Provides the DNS server with the host name and IP address of each computer connected to the network

1. On the IP Address Distribution page, click the Edit icon in the Action column. The DHCP Settings page opens with the device information displayed. 

To view a summary of the services provided by the DHCP server:

1. Select IP Address Distribution in the Advanced page.

DHCP SERVER SETTINGS 

You can edit the DHCP server settings for a device.

To edit the settings:

## **ROUTING**

- 2. To enable the DHCP server, select DHCP Server in the IP Address Distribution field. Once enabled, the DHCP server provides automatic IP assignments (IP leases) based on the preset IP range defined below.
- 3. To configure the DHCP server complete the following fields:
- *Start IP Address* enter the first IP address that your Gateway will automatically begin assigning IP addresses from. Since your Gateway's default IP address is 192.168.1.1, the default start IP address should be  $192.162.1.2$ .
- *End IP Address* enter the last IP address that your Gateway will automatically stop the IP address allocation. The maximum

end IP address range that can be entered is 192.168.1.254.

- WINS Server determines the IP address associated with a network device.
- Lease Time in Minutes assigns the amount of time in minutes that each device is assigned an IP address by the DHCP server when it connects to the network. When the lease expires, the server determines if the computer has disconnected from the network. If it has, the server may reassign this IP address to a newly- connected computer.
- Provide Host Name if Not Specified by Client when activated, your Gateway assigns a default name to the client, if the DHCP client has no host name.
- 4. Click Apply to save changes. DHCP CONNECTIONS

You can view a list of the connections currently assigned and recognized by the DHCP server. In addition, you can add a new connection with a fixed IP address.

*Note:* The fixed IP address of a device is assigned to the MAC address of the network card installed on the network computer. If this network card is *replaced, you must update the device entry in the DHCP Connections list with* the MAC address of the new network card.

To view a list of computers:

1. On the IP Address page, click Connection List.

# **DATE AND TIME**

2. To define a new Static Connection with a fixed IP address, click Add

Static Connection.

- 3. Enter the host name.
- 4. Enter the fixed IP address to be assigned.
- 5. Enter the MAC address of the network interface of the computer used with this DHCP static connection.
- 6. Click Apply to save changes.

## *8.5/* **DATE AND TIME**

You can configure the following settings:

- *Date and Time Settings* sets the time zone and enables automatic time updates.
- *Scheduler Rules* limits the activation of firewall rules to specific time periods.

8.5a/ DATE AND TIME SETTINGS You can set the time zone and enable automatic time updates. To configure the settings:

1. Select Date and Time in the Advanced page.

2. Select the local time zone. Your Gateway automatically detects daylight saving times for selected time zone.

- 3. In the Automatic Time Update section, select the Enabled check to perform an automatic time update.
- 4. Define the time server addresses by clicking Add. The Time Server Settings page displays.

# **DATE AND TIME**

5. Enter the IP address or domain name of the time server, then click Apply to save changes.

#### *8.5b/* SCHEDULER RULES

Scheduler rules are used for limiting the activation of firewall rules to specific time periods. The time periods are either for days of the week or for hours of each day based on activity or inactivity.

*To define a rule:* 

- 1. Verify that the date and time of your Gateway is correct.
- 2. Select Scheduler Rules in the Advanced page.
- 3. Click Add. The Set Rule Schedule page displays.

## **CONFIGURATION SETTINGS**

- 4. Enter the name of the rule.
- 5. In the Rule Settings section, specify if the rule is active at the scheduled time or inactive at the scheduled time.
- 6. Click the Add Rule Schedule. The Edit Rule Schedule page displays.
- 7. Select the active or inactive days of the week.
- 8. To define a new active or inactive hourly range, click New Hours Range Entry.
- 9. Enter the start and end time, then click Apply to save changes.
- 10. Click Apply again to save the rule schedule.

## *8.6/* **CONFIGURATION SETTINGS**

You can configure the following configuration settings:

- *Configuration File* used for file backups and restoring configuration files
- *System Settings* configures various system and management parameters
- *Port Configuration* sets up Ethernet ports  $8.6a$ / CONFIGURATION FILE

You can use the Configuration File functionality to view, save, and load configuration files. These files are used to backup and restore the current configuration of your Gateway.

Only configuration files saved on a specific Gateway can be applied to that Gateway. You cannot transfer configuration files between Gateways. 

*Warning: Manually editing a configuration file can cause your Gateway to malfunction or become completely inoperable.* 

To save or load the configuration file:

1. Select Configuration File.

## **CONFIGURATION SETTINGS**

- 2. To save the current configuration to a file, click Save Configuration File. The configuration file is saved to you web browser's download folder.
- 3. To load a previously saved configuration file, click Load Configuration

File. Browse to the location of the file, then click Apply to begin the configuration uploading process. Your Gateway will automatically restart with that configuration.

8.6b/ SYSTEM SETTINGS You can configure various system and management parameters. To configure system settings:

- 1. Select System Settings in the Advanced page.
- *Wireless Broadband Route's Hostname* enter the host name or URL address of your Gateway. Both names are the same.
- *Local Domain* view the local domain of the network.
- 3. In the Wireless Broadband Router section, configure the

following by selecting the check box:

2. In the Router Status section, configure the following:

## **CONFIGURATION SETTINGS**

- Automatic Refresh of System Monitoring Web Pages activates the automatic refresh of system monitoring web pages.
- *Prompt for Password when Accessing via LAN* causes your Gateway to ask for a password when trying to connect to the network.
- Warn User Before Configuration Changes activates user warnings before network configuration changes take effect. In the Session Lifetime field, specify the length of time required before reentering a user name and password after your Gateway has been inactive. In the Configure a Number of Concurrent Users field, select the number of users that can access your Gateway at any time.
- 4. Select Remote Administration to configure the remote administration to your Gateway.
- 5. In the Management Application Ports section, change the primary and secondary HTTP management ports.
- 6. In the System Logging section, configure the following system log options:
- *Enable Logging* activates system logging.
- Low Capacity Notification Enabled activates low capacity notification. This works in conjunction with the Allowed Capacity before Email Notification and System Log Buffer Size.
- *Allowed Capacity before Email Notification* specify the capacity before an email notification is sent.
- *System Log Buffer Size* specify the size of the system log buffer.
- *Remote System Notify Level* specify the type of information, such as none, error, warning, and information, received for remote system logging.

7. In the Security Logging section, configure the following security logging options:

• Low Capacity Notification Enabled – activates low capacity notification. This works in conjunction with the Allowed Capacity before Email Notification and System Log Buffer Size.

# **CONFIGURATION SETTINGS**
- *Allowed Capacity before Email Notification* specify the capacity before an email notification is sent.
- System Log Buffer Size specify the size of the system log buffer.
- *Remote System Notify Level* specify the type of information, such as none, error, warning, and information, received for remote system logging.
- 8. In the Auto WAN Detection section, specify the DHCP timeout.
- 9. Click Apply to save changes.

#### 8.6c/ ETHERNET PORT CONFIGURATION

Ethernet port configuration allows you to set up the Ethernet ports as either full- or half-duplex ports, at either 10 Mbps, 100 Mbps, or 1000 Mbps. 

#### To configure the ports:

- 1. Select Port Configuration in the Advanced page.
- 2. To emulate the speed and duplex configuration of the port with which it's communicating, select Auto or select the port speed and duplicity.
- 3. Click Apply to save changes.

# *09/*

# MONITORING YOUR GATEWAY

- . **9.0**  Gateway Status
- . **9.1**  Advanced Status
- . **9.2**  System Logging
- . **9.3**  Full Status/System wide Monitoring of Connections
- . **9.4**  Traffic Monitoring
- . **9.5**  Bandwidth Monitoring

System Monitoring displays system information, including basic settings, system log, key network device parameters and network traffic statistics.

# **GATEWAY STATUS AND ADVANCED STATUS**

9.0/ **GATEWAY STATUS** You can view the basic settings of your Gateway. To view the basic settings:

1. Select System Monitoring in the Main menu. The Router Status page displays. 

- 2. To refresh the page, click Refresh.
- 3. To continuously refresh the page, click Automatic Refresh On.
- 9.1/ **ADVANCED STATUS** You can view the details and status of:
- *System Logging*
- Full Status/System wide Monitoring of Connections
- *Traffic Monitoring*
- Broadband Monitoring To view the advanced status:
- 1. Select Advanced Status. A warning page displays.
- 2. Click Yes. The Advanced Status page displays.
- 3. To view the details of the listed monitoring options, click the link.

# **SYSTEM LOGGING AND FULL STATUS/ SYSTEM WIDE MONITORING OF CONNECTIONS**

# 9.2/ **SYSTEM LOGGING**

System logging provides a view of the most recent activity of your

Gateway. In addition, you can view additional logs, such as the security, advanced, firewall, WAN, DHCP, and LAN DHCP.

To view the system log:

- 1. In the Advanced Status page, click the System Logging link.
- 2. To view a specific type of log event such as Security Log, WAN DHCP Log, etc., click the appropriate link in the menu in the left column.
- 3. To update the data, click Refresh.
- 1. In the Advanced Status page, click Full Status/System wide Monitoring of Connections.
- 2. To modify the connection properties, click the individual connection links.

# 9.3/ FULL STATUS/SYSTEM WIDE MONITORING OF **CONNECTIONS**

You can view a summary of the monitored data collected for your Gateway. 

To view your Gateway's full system status:

# **TRAFFIC MONITORING AND BANDWIDTH MONITORING**

3. To refresh the page, click Refresh.

4. To continuously refresh the page, click Automatic Refresh On.

# **9.4/ TRAFFIC MONITORING**

Your Gateway continually monitors traffic in the local area network and between the local network and the Internet. You can view up to the second statistical information about data received from and transmitted to the Internet as well as data received from and transmitted to computers in the local network.

To view the traffic monitoring data:

- 1. In the Advanced Status page, select Traffic Monitoring.
- 2. To refresh the page, click Refresh.
- 3. To continuously refresh the page, click Automatic Refresh On.

# 9.5/ **BANDWIDTH MONITORING**

You can view and monitor the recorded bandwidth usage measured in Kbps. 

To view the handwidth:

- 1. In the Advanced Status page, select Bandwidth Monitoring.
- 2. To refresh the page, click Refresh.
- 3. To continuously refresh the page, click Automatic Refresh On.

# 10/ TROUBLE SHOOTING

- . **10.0**  Troubleshooting Tips
- . **10.1**  Frequently Asked Questions

This chapter lists solutions for issues that may be encountered while using your Gateway as well as frequently asked questions. 

# **TROUBLESHOOTING TIPS**

*Note: The advanced settings should only be configured by experienced* network technicians to avoid adversely affecting the operation of your Gateway and your local network.

# 10.0/ TROUBLESHOOTING TIPS

10.0a/ IF YOU ARE UNABLE TO CONNECT TO THE INTERNET:

• The first thing to check is whether your Gateway is powered on and it is connected to the Internet. Check the Power/Internet light on the front of the Gateway; if it is lit a solid white color, then the Gateway itself has successfully connected to the Internet, and the problem lies elsewhere. If the Power/Internet light is red, the Gateway is on but is unable to connect to the Internet. In that

case, check the WAN cable (Ethernet or Coax) connecting your Gateway to the Internet to make sure it is properly connected on both ends.

- Be sure your wireless device is within range of your Wi-Fi Gateway, move it closer to see if your connection improves.
- Check your network device's Wi-Fi settings to be sure your device's Wi-Fi is on (enabled) and that you have the correct Wi-Fi network and password (if using a Wi-Fi password) as configured on your Gateway.
- Be sure you are connecting to the correct Wi-Fi network, check to be sure you are using your Gateway's ESSID. In some cases, if using a wireless password, you may need to enter the Wi-Fi password into your network device again to be sure your device accepts the password.
- Check to be sure you are running the latest software for your network device.
- Try turning your network device's Wi-Fi off and on and try to connect.
- If you have made any changes in your network settings and turning your network device's Wi-Fi off and on does not help, try to restart your network device.
- As a final tip you may need to turn your gateways' Wi-Fi settings from on to off, and back to on again and apply the changes. 10.0a/ ACCESSING YOUR GATEWAY IF YOU ARE LOCKED OUT If your Gateway connection is lost while making configuration changes, a setting that locks access to your Gateway's GUI may have

inadvertently been activated. The common ways to lock access *to your Gateway are:* 

- *Scheduler* If a schedule has been created that applies to the computer over the connection being used, your Gateway will not accessible during the times set in the schedule.
- Access Control If the access control setting for the computer is set to block the computer, access to your Gateway is denied. To gain access, restore the default settings to your Gateway. 10.0b/ RESTORING YOUR GATEWAY'S DEFAULT SETTINGS There are two ways to restore your Gateway's default settings. It is important to note that after performing either procedure, all previously save settings on your Gateway will be lost.

# **TROUBLESHOOTING TIPS**

- Using the tip of a ballpoint pen or pencil, press and hold the Reset button on the back of your Gateway for three seconds.
- Access the GUI and navigate to the Advanced Settings page. Select the Restore Defaults option. After saving your configuration, if desired, click the Restore Defaults button. For additional details, refer to the Restore Defaults section of this guide.

10.0c/ LAN CONNECTION FAILURE To troubleshoot a LAN connection *failure:* 

Verify your Gateway is properly installed, LAN connections are correct, and that the Gateway and communicating network devices are all powered on.

- Confirm that the computer and Gateway are both on the same network segment. If unsure, let the computer get the IP address automatically by initiating the DHCP function, then verify the computer is using an IP address within the default range of 192.168.1.2 through 192.168.1.254. If the computer is not using an IP address within the correct IP range, it will not connect to your Gateway.
- Verify the subnet mask address is set to 255.255.255.0.

#### 10.0d/ TIMEOUT ERROR OCCURS WHEN ENTERING THE URL OR IP ADDRESS

#### *Verify the following:*

- All computers are working properly.
- IP settings are correct.
- Gateway is on and connected properly.
- Gateway settings are the same as the computer. 10.0e/ FRONT LIGHTED INDICATORS Flash Speed
- *Slow flash* Two times per second
- Fast flash Four times per second Power/Internet Light
- *Slow flash white* Gateway is starting
- *Solid white* Gateway is powered on and connected to the Internet
- *Slow flash red* Gateway has malfunctioned
- *Solid red* Unable to connect to the Internet
- *Fast flash red* Gateway is overheating. Please verify your Gateway is upright and has sufficient ventilation

# **TROUBLESHOOTING TIPS AND FREQUENTLY ASKED QUESTIONS**

Wireless Light

• Solid white – Wi-Fi is on *Additional Functions* when pressing WPS *button:* 

- *Slow flash white* When the WPS button is pressed, the Wireless Light slowly flashes white, while waiting for a WPS device to connect. This can require up to two minutes.
- *Fast flash white* When a device begins connecting to the Gateway using WPS, the Wireless Light fast flashes white for two seconds as establishing connection.
- *Solid white* When a device successfully completes its WPS association to the Gateway, the Wireless Light returns to solid white.
- Fast flash red -If an error occurs during Wi-Fi Protected Setup, the Wireless Light flashes red rapidly for two minutes. 10.0f/ REAR LIGHTED INDICATORS Flash Speed
- *Slow flash* Two times per second
- Fast flash Four times per second WAN Ethernet
- *Unlit* Indicates no Ethernet link
- *Solid green* Indicates a network link

• Fast flash green – Indicates network activity. The traffic can be in either direction.

LAN Ethernet  $-$  Upper LED

- *Unlit* Indicates no 1 Gbps link
- *Solid green* Indicates 1 Gbps link
- *Fast flash green* Indicates LAN activity. The traffic can be in either direction. LAN Ethernet - Lower LED
- *Unlit* Indicates no 10/100 Mbps link
- *Solid green* Indicates 10/100 Mbps link
- *Fast flash green* Indicates LAN activity. The traffic can be in either direction. LAN Coax
- Unlit Indicates no MoCA network connection to the device
- Solid green Indicates network link WAN Coax
- Unlit Indicates no link to the upstream MoCA device
- Solid green Indicates network link

# **FREQUENTLY ASKED QUESTIONS**

### *10.1/* **FREQUENTLY ASKED QUESTIONS**

#### 10.1a/ I'VE RUN OUT OF ETHERNET PORTS ON MY GATEWAY.

#### HOW DO I ADD MORE COMPUTERS OR DEVICES?

Plugging in an Ethernet hub or switch expands the number of ports on your Gateway.

• Run a straight-through Ethernet cable from the Uplink port of the new hub to the Gateway.

Use a crossover cable if there is no Uplink port/switch on your hub, use a crossover cable.

• Remove an existing device from the yellow Ethernet port on your Gateway and use that port.

10.1b/ HOW DO I CHANGE THE PASSWORD ON MY GATEWAY GUI?

To change the password:

1. On the Main screen, select Advanced, then select Users.

2. In the Users page, select Admin. The User Settings page displays.

3. In the General section, change the password.

10.1c/ IS THE WIRELESS OPTION ON BY DEFAULT ON MY GATEWAY? 

Yes, your Gateway's wireless option is activated out of the box.

*10*/ TROUBLESHOOTING 196

10.1d/ IS THE WIRELESS SECURITY ON BY DEFAULT WHEN THE

#### WIRELESS OPTION IS ACTIVATED?

Yes, with the unique WPA2 (Wi-Fi Protected Access II) key that is printed on the sticker on the side of your Gateway.

10.1e/ WHICH CONNECTION SPEEDS DOES MY GATEWAY SUPPORT? 

The Ethernet WAN Internet connection supports 10/100/1000 Mbps. The LAN Ethernet connections support  $10/100/1000$  Mbps. The 802.11ac wireless connection supports up to 1300 Mbps and the 802.11n supports up to 450 Mbps, depending on signal quality. The Coax (MoCA 2.0) connection supports 700 Mbps.

*10.1f/* ARE MY GATEWAY'S ETHERNET PORTS AUTO-SENSING?

Yes. Either a straight-through or crossover Ethernet cable can be used.

10.1g/ CAN I USE AN OLDER WIRELESS DEVICE TO CONNECT TO MY GATEWAY? 

Yes, your Gateway can interface with 802.11b, g, n, or ac devices. Your Gateway can be setup to handle only n wireless cards, g wireless cards, b wireless cards, or any combination of the three.

# **FREQUENTLY ASKED QUESTIONS**

10.1h/ CAN MY WIRELESS SIGNAL PASS THROUGH FLOORS, WALLS, AND GLASS?

The physical environment surrounding your Gateway can have a varying effect on signal strength and quality. The denser the object, such as a concrete wall compared to a plaster wall, the greater the interference. Concrete or metal-reinforced structures experience a

higher degree of signal loss than those made of wood, plaster, or glass.

#### 10.1i/ HOW DO I LOCATE THE IP ADDRESS THAT MY COMPUTER IS USING?

In Windows 7, click the Windows button and select Control Panel, then click View Network Status and Tasks. In the next window, click Local Area Connection. In the Local Area Network Connection Status window, click Details. 

On Mac OS X, open System Preferences and click the Network icon. The IP address displays near the top of the screen.

10.1j/ MY COMPUTER CANNOT CONNECT TO THE INTERNET USING MOCA. WHAT SHOULD I DO?

A computer cannot be connected directly using a coaxial cable. It must go through a MoCA bridge to connect. The bridge converts the coax (MoCA) signal to an Ethernet signal the computer can understand. The FIOS Gateway has an integrated MoCA bridge.

First, check the connection and verify all cables are connected correctly. Then verify the Gateway is still connected and check the Ethernet connection to the Gateway from the computer.

#### 10.1k/ I USED DHCP TO CONFIGURE MY NETWORK. DO I NEED TO RESTART MY COMPUTER TO REFRESH MY IP ADDRESS?

No. In Windows 7, unplug the Ethernet cable or wireless card, then plug it back in.

10.1l/ I CANNOT ACCESS MY GATEWAY GUI. WHAT SHOULD I DO?

If you cannot access the GUI, verify the computer connected to your Gateway is set up to dynamically receive an IP address.

#### 10.1m/ I HAVE A FTP OR WEB SERVER ON MY NETWORK. HOW CAN I MAKE IT AVAILABLE TO USERS ON THE INTERNET?

For a web server, enable port forwarding for port 80 to the IP address of the server. Also, set up the web server to receive that port. Configuring the server to use a static IP address is recommended.

For a FTP server, enable port forwarding for port 21 to the IP address of the server. Also, set up the web server to receive that port. Configuring the server to use a static IP address is recommended.

# **FREQUENTLY ASKED QUESTIONS**

10.1n/ HOW MANY COMPUTERS CAN BE CONNECTED THROUGH MY GATEWAY?

Your Gateway is capable of 254 connections, but we recommend having no more than 45 connections. As the number of connections increase, the available speed for each computer decreases.

# 11/ **SPECIFICATIONS**

- 11.0 General Specifications
- 11.1 LED Indicators
- **11.2** Environmental Parameters

# **GENERAL SPECIFICATIONS**

The specifications for your FiOS Gateway are as follows.

# This includes standards, cabling types and environmental parameters.

*Note: The specifications listed in this chapter are subject to change without notice.* 

# **11.0/ GENERAL SPECIFICATIONS**

*Model Number:* 

Model: FiOS-G1100

IEEE 802.3x, 802.3u IEEE 802.11b/g/n/ac

IP versions 4 and 6 

MoCA WAN: 1350 – 1675 MHz and 975 - 1025 MHz

MoCA LAN: 1125 - 1225 MHz Wired WAN Ethernet: *10/100/1000 Mbps* 

*auto-sensing* 

*Wired LAN Ethernet: 10/100/1000 Mbps auto-sensing* 

# **GENERAL SPECIFICATIONS**

*Cabling Type:* 

*Firewall:* 

#### *11.1/* **LED INDICATORS**

**Front Panel:** 

*Rear Panel:* 

Wireless LAN:

 $802.11b - up to 11$  Mbps  $802.11g - up to 54$  Mbps  $802.11n - up to 450$ Mbps  $802.11$ ac – up to 1300 Mbps

Ethernet 10BaseT: UTP/STP Category 3 or 5 Ethernet 100BaseT: *UTP/STP Category 5 Ethernet 1000BaseT: UTP/STP Category 5e* 

ICSA certified 

Power/Internet, Wi-Fi

WAN Coax, LAN Coax, WAN Ethernet, and LAN Ethernet [4]

#### 11.2/ **ENVIRONMENTAL PARAMETERS**

#### DIMENSIONS AND WEIGHT

**Frontier FiOS Gateway (unit only)** 

*Size:* 3.63" width x 9.56" height x 8.50" depth Weight: 1.56 lbs / 0.71 kg

*Power: Certifications: Operating Temperature: Storage Temperature:* **Operating Humidity: Storage Humidity:** 

External, 12V DC, 3.0A

*FCC Part 15, UL 60950-1 10° C to 40° C (50° F to 104° F) -20° C to 85° C (-4° F to 185° F) 8% to 95% (non-condensing) 5% to 100% (noncondensing)* 

*Size: 10.16" / 258 mm width x 3.78" / 96 mm height x 10.35" / 263 mm depth* 

*Weight: 2.63 lbs / 1.19 kg* 

*Complete System (including packaging)* 

# **REGULATORY COMPLIANCE NOTICES** 12/ NOTICES

**12.0 Regulatory Compliance Notices** 

This chapter lists various compliance and modification notices, including FCC, NEBS and GPL.

#### **REGULATORY COMPLIANCE NOTICES**

#### *12.0/* **REGULATORY COMPLIANCE NOTICES**

#### 12.0a/ CLASS B EQUIPMENT

This equipment has been tested and found to comply with the limits for a Class B digital device, pursuant to Part 15 of the FCC Rules. These limits are designed to provide reasonable protection against harmful interference in a residential installation. This equipment generates, uses, and can radiate radio frequency energy and, if not installed

and used in accordance with the instructions, may cause harmful interference to radio communications. However, there is no guarantee that interference will not occur in a particular installation. 

If this equipment does cause harmful interference to radio or television reception, which can be determined by turning the equipment off and on, the user is encouraged to try to correct the interference by

implementing one or more of the following measures:

- Reorient or relocate the receiving antenna
- Increase the separation between the equipment and receiver
- Connect the equipment to an outlet on a circuit different from the one to which the receiver is connected
- Consult the dealer or an experienced radio or television technician for help

#### *12.0b/ MODIFICATIONS*

The FCC requires the user to be notified that any changes or modifications made to this device that are not expressly approved by Greenwave may void the user's authority to operate the equipment.

Declaration of conformity for products marked with the FCC logo – United States only. This device complies with Part 15 of the FCC Rules. Operation is subject to the following two conditions: 

- This device may not cause harmful interference
- This device must accept any interference received, including interference that may cause unwanted operation *Note: To comply with FCC RF exposure compliance requirements, the antenna used for this transmitter must be installed to provide a separation distance* of at least 28 cm from all persons and must not be co-located or operating in conjunction *with any other antenna or transmitter.* For operation within the 5.15  $\sim$  5.25 GHz frequency range, this device is restricted to indoor environments. This device meets all the other requirements specified in Part 15E, Section 15.407 of the FCC Rules. For questions regarding your product or the FCC declaration, contact: Greenwave Systems 133 Technology, Irvine, CA 92618 Attn: FCC Declaration

#### **REGULATORY COMPLIANCE NOTICES**

#### *12.0c/* NEBS REQUIREMENTS

The coaxial cable screen shield must be connected to the Earth at the building entrance per ANSI/NFPA 70, the National Electrical Code (NEC), in particular Section 820.93, "Grounding of Outer Conductive Shield of a Coaxial Cable," or in accordance with local regulation.

*Warning!* The WAN Coax Port is intended for connection to FiOS only. It must not be connected *to any exterior or interior coaxial wires not designated for FiOS.* 

#### *12.0d*/ NOTICES

Caution: The Broadband Home Router must be installed inside the home. The Router is not designed for exterior installation.

#### 12.0e/ GENERAL PUBLIC LICENSE

This product contains certain software code that is developed by third parties, including software code subject to the GNU General Public License ("GPL") or GNU Less General Public License  $("LGPL")$ . Copies of the licenses and a downloadable copy of the source code for the open source software that is used in this product are available on the following website:

#### http://www.greenwavesystems.com/opensource/

You may also obtain a copy of the source code used in this product via mail-in request, for a period of three years after initial date of product purchase. For details and mailing address, please visit http://www.greenwavesystems.com/opensource/ 

All open source software contained in this product is distributed WITHOUT ANY WARRANTY. All such software is subject to the copyrights of the authors and to the terms of the applicable licenses included in the download.

NOTE: This information is provided for those who wish to edit or otherwise change such programs. You do not need a copy of any of such open source software source code to install or operate the device.

*Note: This information is provided for those who wish to edit or otherwise change such* programs. You do not need a copy of any of such open source software source code to install or *operate the device.*